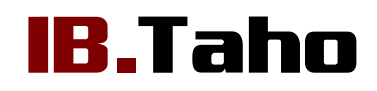

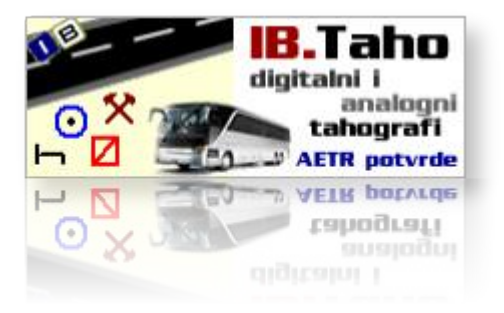

# – upute za korištenje –

Autorstvo, održavanje i vlasništvo prava na kopiranje: Inter-biz, Informatičke usluge - vlasnik: mr.sc. Matija Mikac, dipl.ing. e-mail: **[info@inter-biz.hr](mailto:info@inter-biz.hr)**

*[http://www.inter-biz.hr](http://www.inter-biz.hr/) [http://tahograf.inter-biz.hr](http://ers.inter-biz.hr/)*

*Vara~din, 2012.*

**ONGGREDZ** 

# Sadržaj

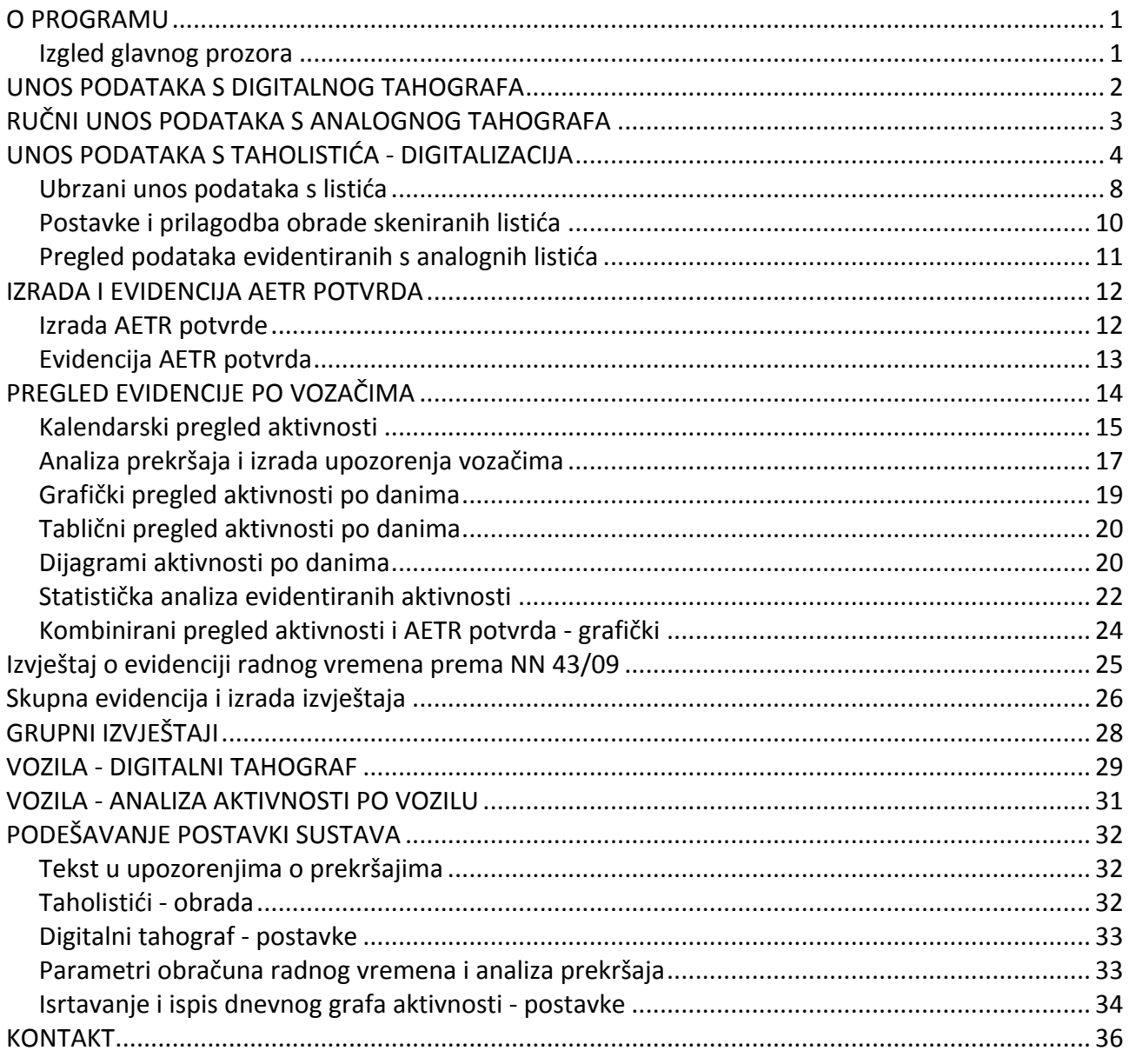

# **O PROGRAMU**

Programski sustav **IB.TAHO** je autorski proizvod tvrtke Inter-biz namijenjen autoprijevoznicima koji su obvezni voditi evidenciju o radnim aktivnostima vozača. Sustav uključuje aplikaciju za vođenje evidencije i module za očitavanje analognih listića, čitanje digitalnih kartica vozača, izradu i evidenciju AETR potvrda, analizu prekršaja i izradu upozorenja za vozače, izradu izvještaja propisanih važećim Zakonom i Pravilnicima... Sastavni dio sustava je i pouzdani poslužitelj baze podataka.

Sustav je moguće koristiti kako na pojedinačnim računalima tako i u lokalnoj računalnoj mreži. Program se nudi u dvije osnovne verzije - Standard i Ultra. Standard je rješenje za autoprijevoznike koji vode evidenciju za vlastitu tvrtku (omogućava vođenje evidencije za neograničen broj vozača i vozila unutar jedne tvrtke), dok Ultra omogućava vođenje evidencije za neograničen broj tvrtki te je primarno namijenjen tvrtkama koje vođenje evidencije nude kao uslužnu djelatnost.

Detalji o sustavu, demo i ostali materijali su dostupni na **http://tahograf.inter-biz.hr**

#### **Izgled glavnog prozora**

Glavni prozor je organiziran tako da se gumbima pozivaju glavne funkcije, dok su sve ostale funkcije dostupne preko izbornika.

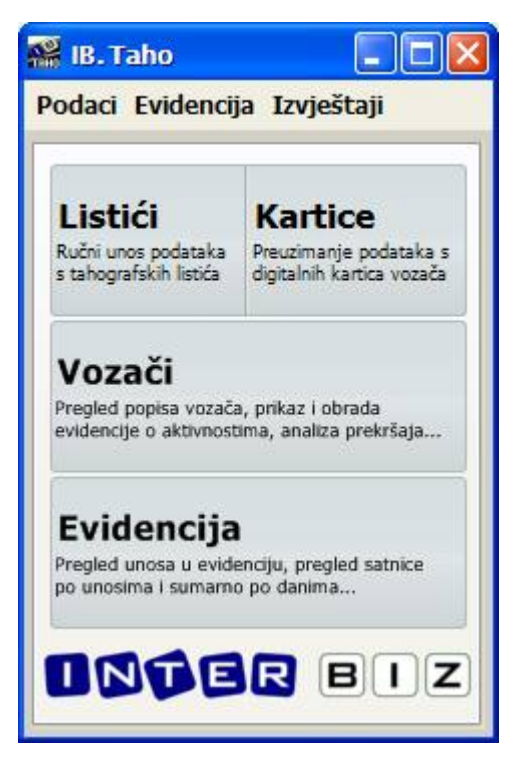

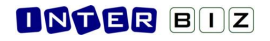

# **UNOS PODATAKA S DIGITALNOG TAHOGRAFA**

Učitavaju se .ddd datoteke preuzete s kartica vozača.

Program automatski obradi podatke i ubacuje ih u evidenciju (nove voza
e i vozila dodaje u evidenciju, postojeće povezuje s novim podacima - u slučaju nemogućnosti automatskog određivanja vozača program nudi korisniku izbor).

#### **Postupak:**

- 0. Korištenjem IB.TCR ili drugih programa, preuzeti podatke s kartica vozača
- **1.** U
itavanje .ddd datoteke s podacima o voza
u (stavka izbornika *Evidencija - Unos iz ddd zapisa* ili gumb Kartice u glavnom prozoru) - inicijalni direktorij u kojem se traže datoteke se podešava u postavkama sustava

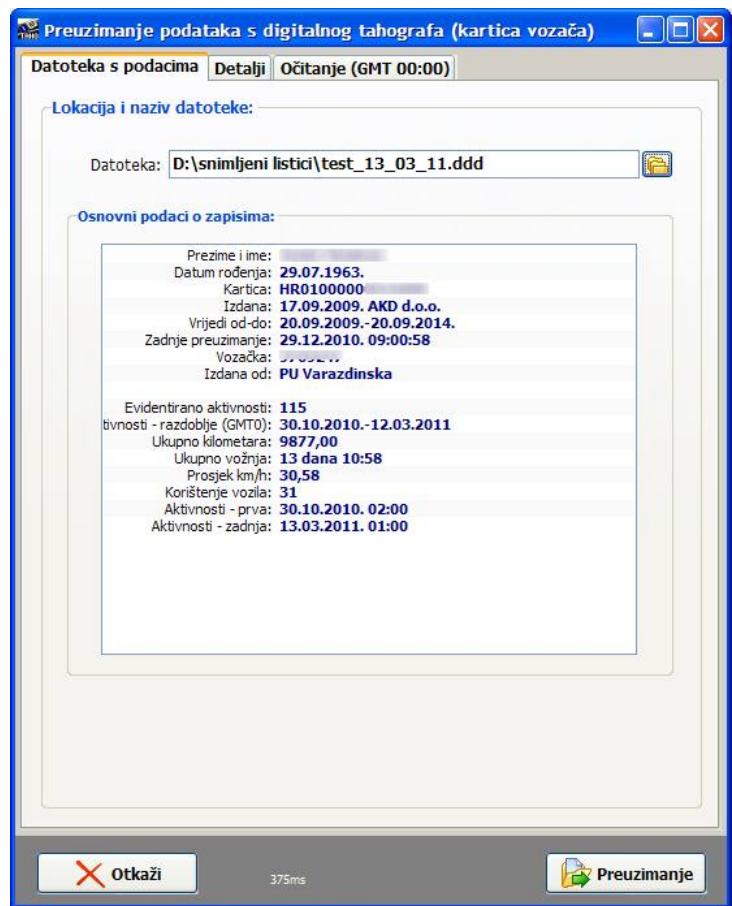

2. Obrada podataka i snimanje u evidenciju (trajanje može varirati, ovisno o količini informacija na kartici i broju dana koji dotad nisu evidentirani - do desetak sekundi za višemjesečni dohvat)

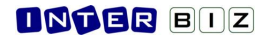

# **RUNI UNOS PODATAKA S ANALOGNOG TAHOGRAFA**

Omogućen je ručni unos dnevnih radnih aktivnosti - ručni unos može ispasti najbrže rješenje u slučaju jednostavnih vožnji (npr. tahografski listić se koristi samo za "čistu" vožnju unutar dana, i to takvu da ju je moguće precizno i jednoznačno očitati - unos se svodi na unos početka i kraja vožnje ili drugih lako čitljivih i količinski prihvatljivih aktivnosti).

#### **Postupak:**

- **1.** Izbor *Evidencija - Ru
ni unos* ili gumb *Listii - ru
ni unos* u glavnom prozoru
- 2. Odabir vozača i vozila, unos datuma, početnog i završnog stanja kilometara (mora biti upisano na valjanom listiću)
- 3. Unos aktivnosti brzi unos vremena, poluautomatsko popunjavanje ostalih stavki, prečice na tipkovnici za brži rad

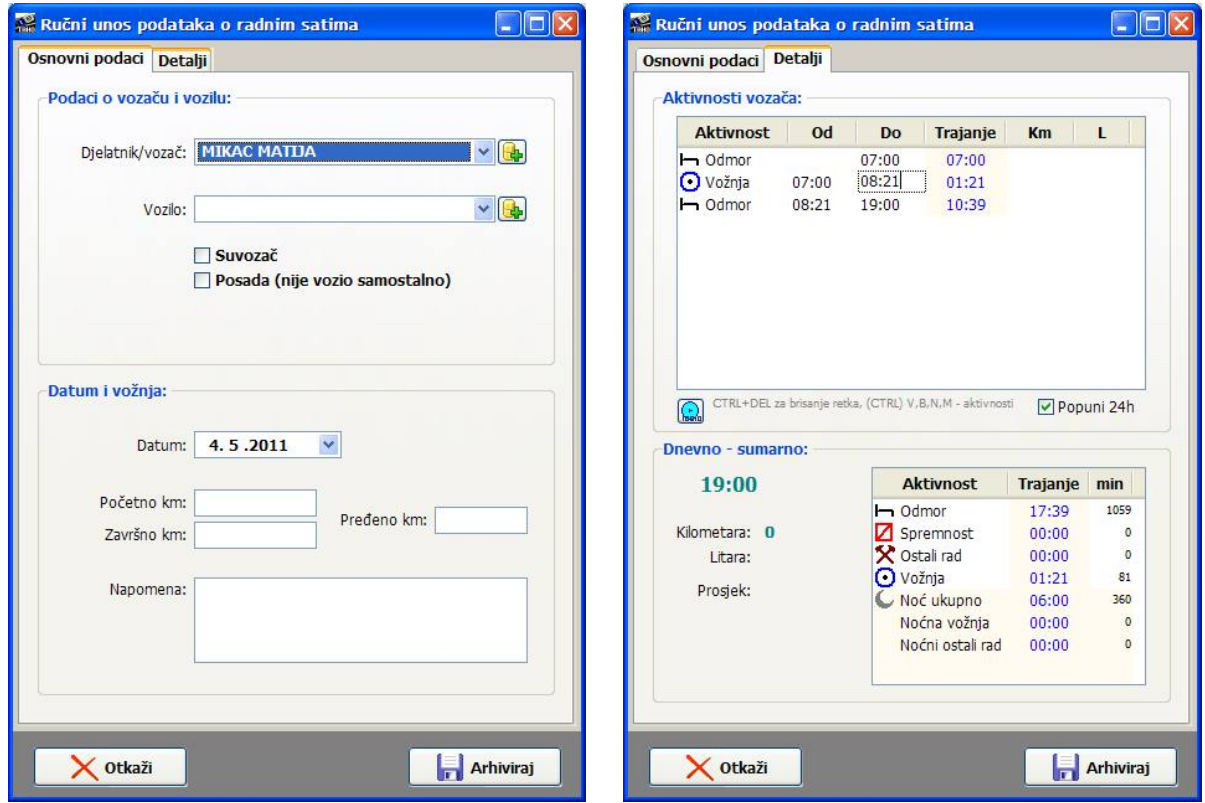

- za brži unos se koriste tipke V, B, N i M - za definiranje sljedeće vrste aktivnosti, odnosno CTRL + V, *B, N, M za promjenu aktivnosti aktualnog retka... sa CTRL + INSERT se ubacuje novi redak na aktualnu poziciju...*

Trajanje unosa jednostavnih dnevnih aktivnosti - do minutu-dvije, ovisno o broju aktivnosti. Naravno, za složenije listiće postupak je prekompliciran i teško da je vremenski isplativo..

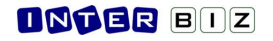

# **UNOS PODATAKA S TAHOLISTIA - DIGITALIZACIJA**

Program omogućava digitalizaciju skeniranih taholistića. Preporuka je pažljivo obraditi prvih nekoliko listića kako bi se dobro podesile postavke za obradu, pa s vremenom vrijeme potrebno za obradu može samo padati.

#### **Postupak:**

0. Skeniranje taholistića i spremanje slika na disk - moguće je skeniranje pojedinačnih listića ili skeniranje dva listića na jednom A4 listu

*Primjer skeniranih listia (umanjeno):*

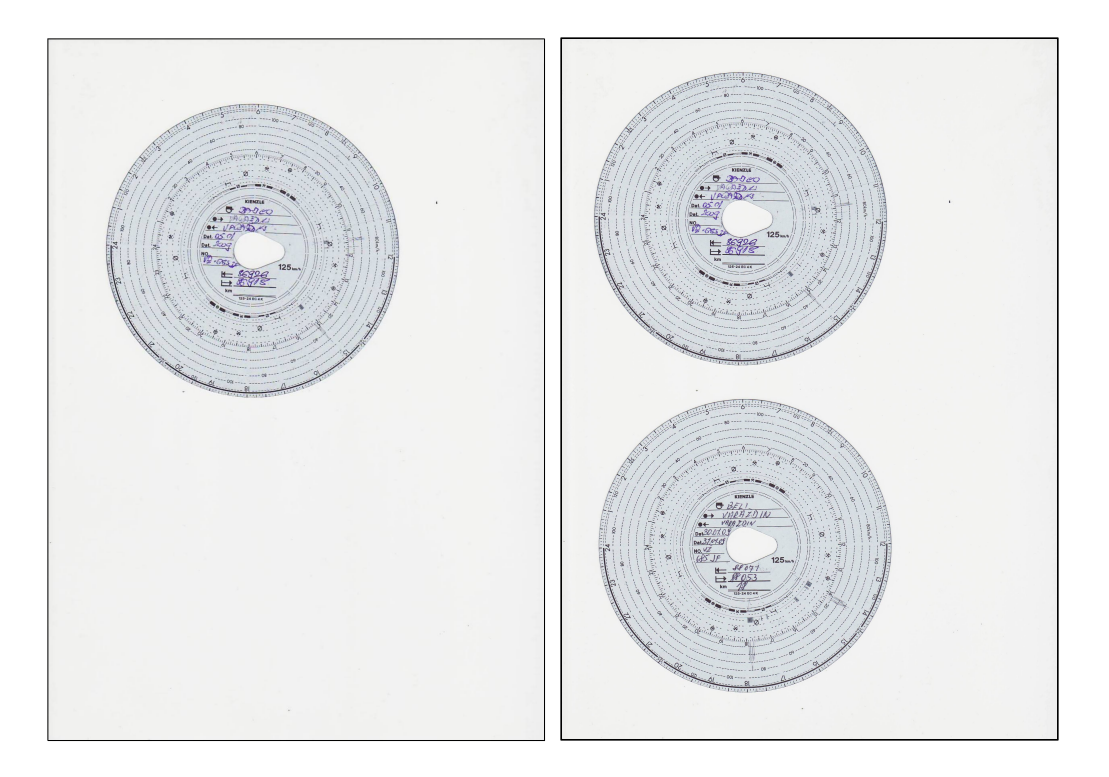

Za primjere (A4 list) na običnom Canon skeneru trebalo je 25 sekundi po zapisu... Vrijeme može varirati ovisno o korištenom scanneru. Dakle, neovisno o tome da li se skenira jedan ili dva listića odjednom, vrijeme je isto (kompletni A4 sken) - neki skeneri imaju kvalitetnije drivere koji

pametnije mogu odrezati dio listića ili same listiće (npr. HP driveri režu listić iz A4, ALI IMA SLUČAJEVA KAD POTPUNO POGREŠNO RADE - stoga se preporuča prepustiti da IB.Taho odradi lociranje i izdvajanje listića).

- **1.** Izbor *Evidencija - Ru
ni unos - sken* ili gumb u glavnom prozoru
- **2.** Izbor datoteke (skenirani dokument)

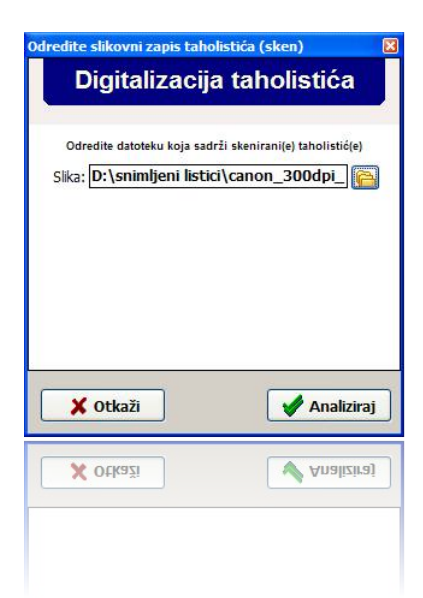

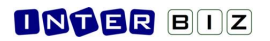

**3.** Ovisno o detekciji jednog ili dva listića, program otvara jedan ili dva prozora za unos - prikazan je listić, osnovno očitanje (moguće je utjecati na način rada i postavke analize i očitavanja listića) - trajanje obrade i otvaranja prozora može varirati ovisno o veličini ulaznih zapisa - cca. 3-4 s za naš primjer (preporuka je skenirati na 300dpi ili 150dpi, što je dovoljno kvalitetno... teoretski, program može očitavati i fotografije listića - testirano na listiću snimljenom mobitelom, dakle slaba kvaliteta, no ne preporuča se za profesionalno korištenje i dodatno vođenje digitalne arhive skeniranih zapisa)

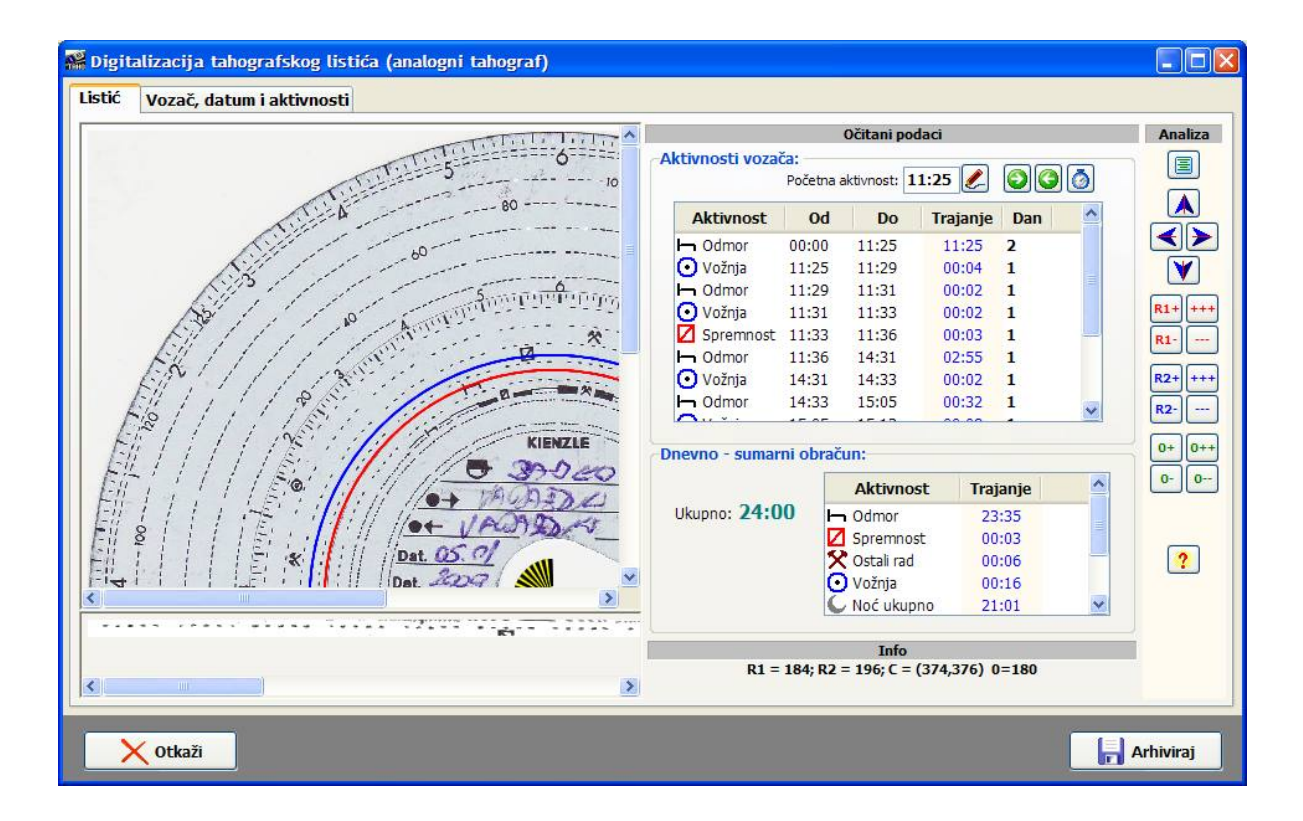

4. Određivanje početne aktivnosti (gornji dio prozora kod pregleda listića) - u slučajevima kad se radi o noćnoj vožnji, pa listić zapravo sadrži podatke o dva dana (dio prvog dana, te dio drugog dana). Program sam ponudi prvi očitani status aktivnosti različite od odmora, no postavke je moguće po volji mijenjati gumbima sa oznakama strelica (pomak na prethodno ili sljedeće očitano stanje aktivnosti) ili preciznim ručnim unosom (točno vrijeme početne aktivnosti)

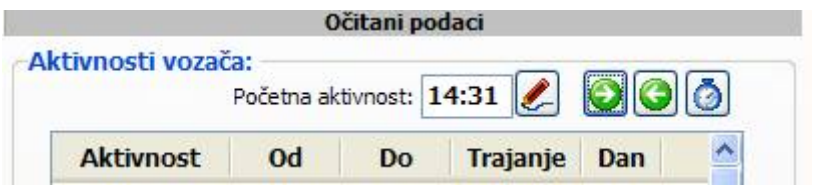

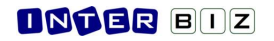

5. Po utvrđivanju korektnosti očitanja, izbor vozača i vozila, ručni unos početnog i završnog (program sam kalkulira prosjek kretanja i predlaže stanje kilometara na kraju dana (bez ili sa zaokruživanjem na puni kilometar, ovisno o postavkama, kao i uz mogućnost ručnog unosa) stanja kilometara.

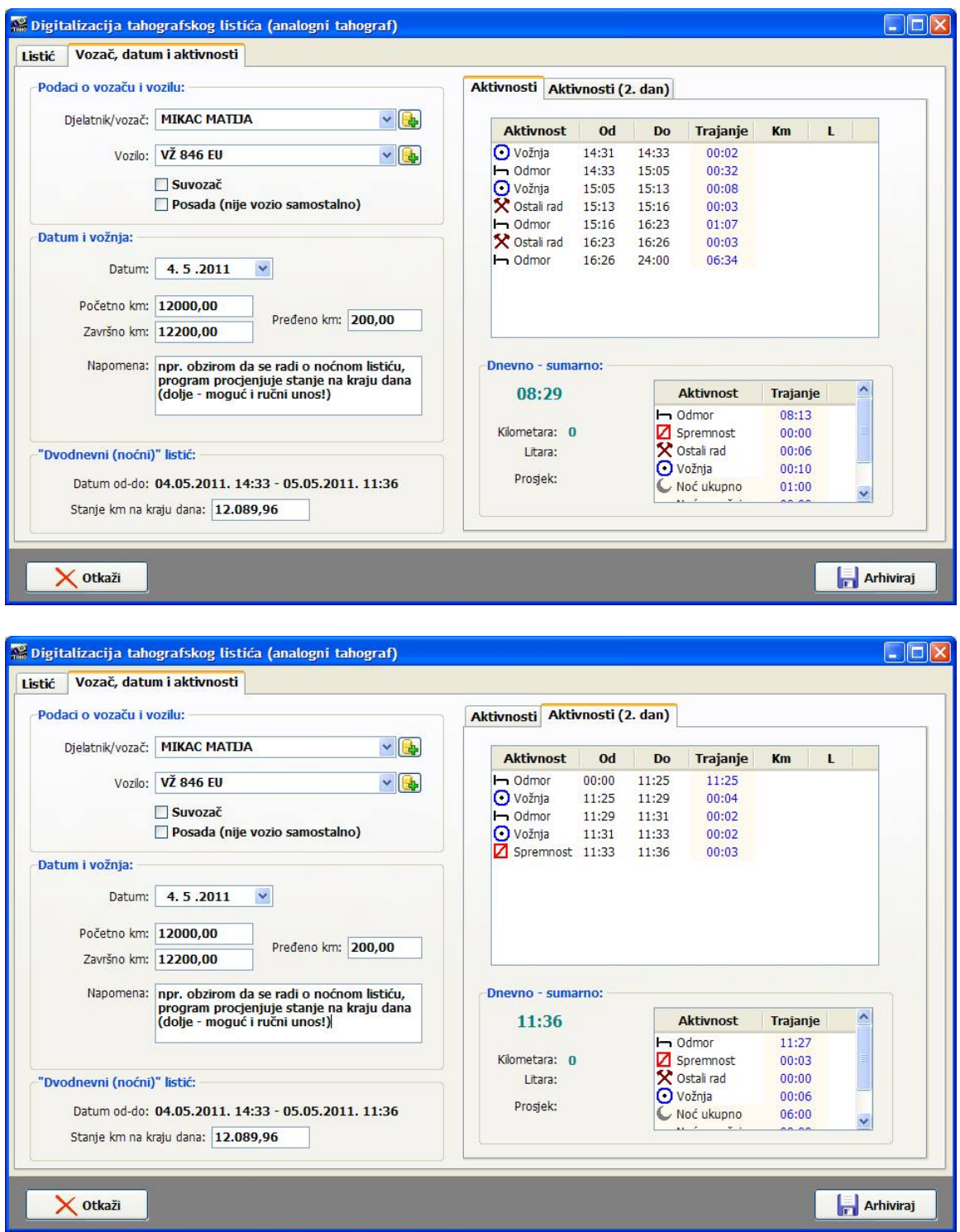

Primjer - "noćni listić" - početna aktivnost 14:31 - prvi dan od 14:31-24:00, drugi dan ostalo...

Vrlo je korisna mogućnost programa da pri unosu podataka o vozaču i kilometrima u središnji dio prozora privremeno prikaže središnji dio (ispravno rotirano!) obrađivanog listića i time eliminira potrebu za dodatnim programima za pregled slika ili nepotrebno rukovanje papirnatim listićom.

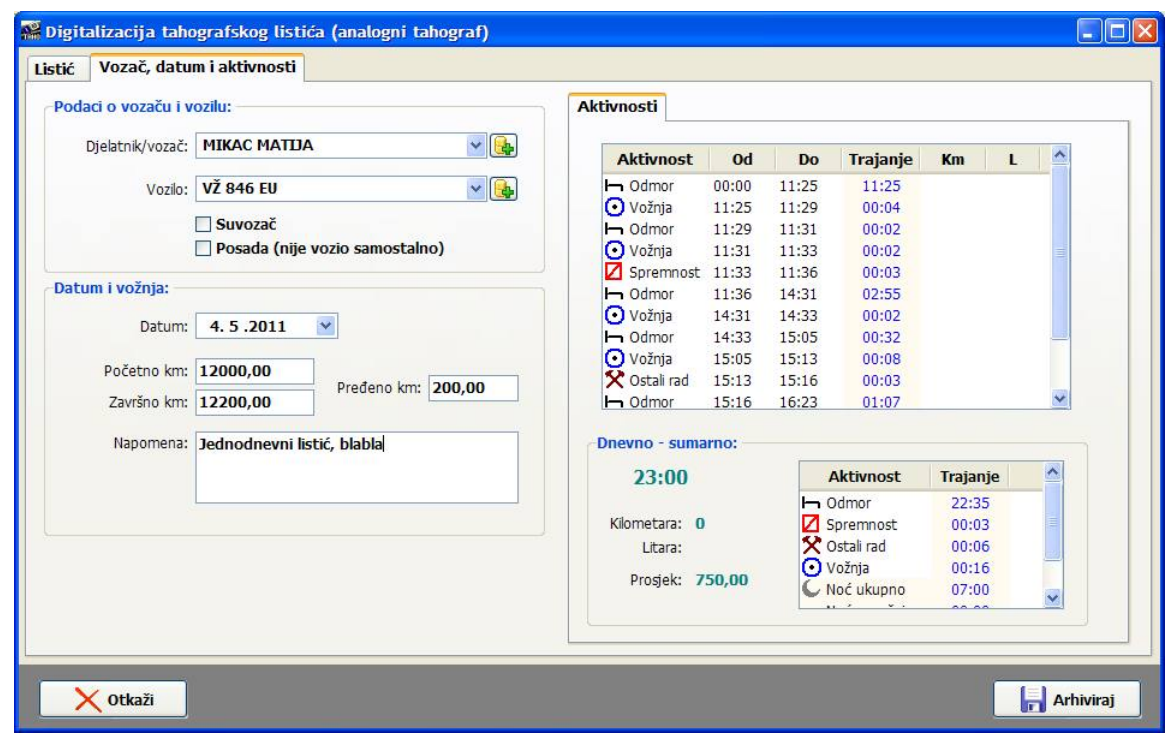

Primjer - "dnevni listić" (snimka unutar jednog dana)

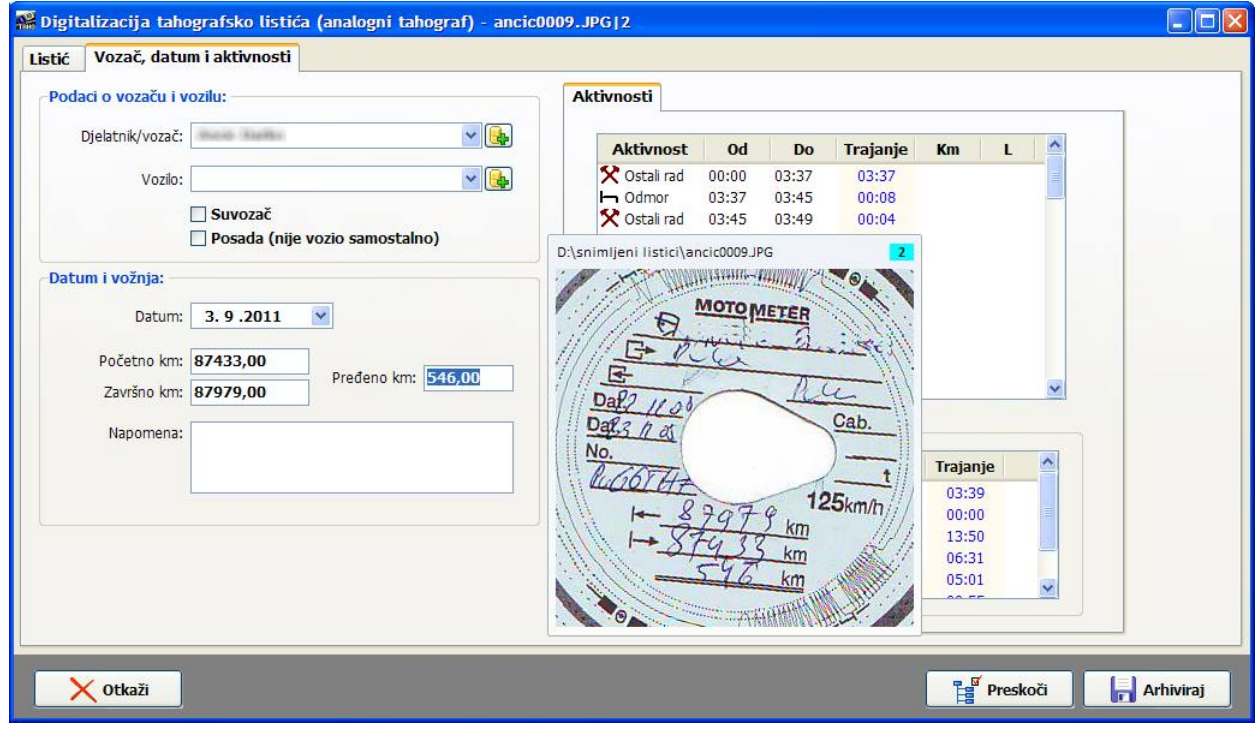

Primjer - olakšani unos podataka o vozaču, vozilu i kilometrima

#### **6.** Snimanje podataka u evidenciju

Ukupno trajanje unosa s digitaliziranih listića može varirati (jedan ili dva listića, potrebne prilagodbe...) - teško da se može, uz sve automatske postavke, postići vrijeme znatno ispod minute, prije svega zbog potrebe izbora vozača i vozila, te unosa početnog i završnog stanja kilometara. Svakako se skraćuje nakon obrade prvih listića i upoznavanja s načinom rada programa.

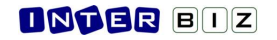

### **Ubrzani unos podataka s listia**

Pojedinačna obrada skeniranih zapisa (jedan ili dva listića) svakako nije najbrže rješenje za unos podataka s listića - za svaki listić potrebno je odabrati vozača, datum, vozilo i ostale podatke. Naravno, neki od tih podataka (relacija, kilometri) se uvijek mijenjaju i nema načina kako izbjeći unos (nije obavezno, ali je nužno za profesionalno vođenje evidencije).

No, u praksi se često listići obrađuju na način da se listići grupiraju po razdobljima i vozačima kako bi se i papirnata arhiva što bolje organizirala - konkretno, listići se obrađuju po vozačima - recimo za razdoblja od mjesec dana ili više.

U tom slučaju, IB.TAHO omogućava brži unos u sustav - bira se izbornik *Evidencija - Unos više* skenova (ili prečica CTRL+F9) i dobiva mogućnost definiranja početnog datuma, vozača i vozila (ovo je korisno samo ako vozač većinom koristi isto vozilo, u protivnom je ionako potrebno definirati vozilo kod svakog listića).

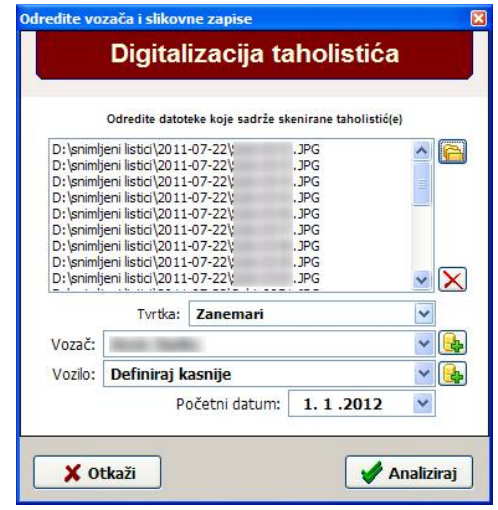

Sučelje za unos prikazuje slika - u gornjem dijelu omogućen je izbor većeg broja skeniranih zapisa (standardno sa CTRL+miš ili SHIFT+miš ili tipke u Windows sučelju za otvaranje datoteka), omogućeno je filtriranje vozača prema tvrtki (samo Ultra verzija), određivanje vozila i početnog datuma. Klikom na gumb Analiziraj započinje analiza i očitavanje svih odabranih listića! Naravno, ovisno o broju listića, postupak može malo potrajati, o čemu korisnika infomira pomoćni prozor...

Po obradi svih listića otvara se (preko cijelog ekrana) sučelje za obradu više listića, kao što prikazuje slika u nastavku - lijevi dio ekrana sadrži usku traku s osnovnim podacima o pojedinom detektiranom listiću (naziv originala, pozicija na originalu i status - vidljiv/nevidljiv), te gumbe za otkazivanje obrade i otvaranje glavnog izbornika.

Središnji dio ekrana sadrži prikaz pojedinog listića, što je identično obradi pojedinačnih listića podaci o vozaču, vozilu i datumima su popunjeni prema incijalnim postavkama iz prethodnog koraka obrade - datumi se slijedno povećavaju, od početnog nadalje.

Dvoklikom miša na pojedini listić u lijevoj traci, isti se otvara spreman za obradu. Nakon što je listić evidentiran (gumb Arhiviraj za snimanje ili Preskoči u slučaju da se unos preskače), briše se iz popisa - dakle, u radu je cilj "počistiti" popis lijevo.

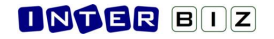

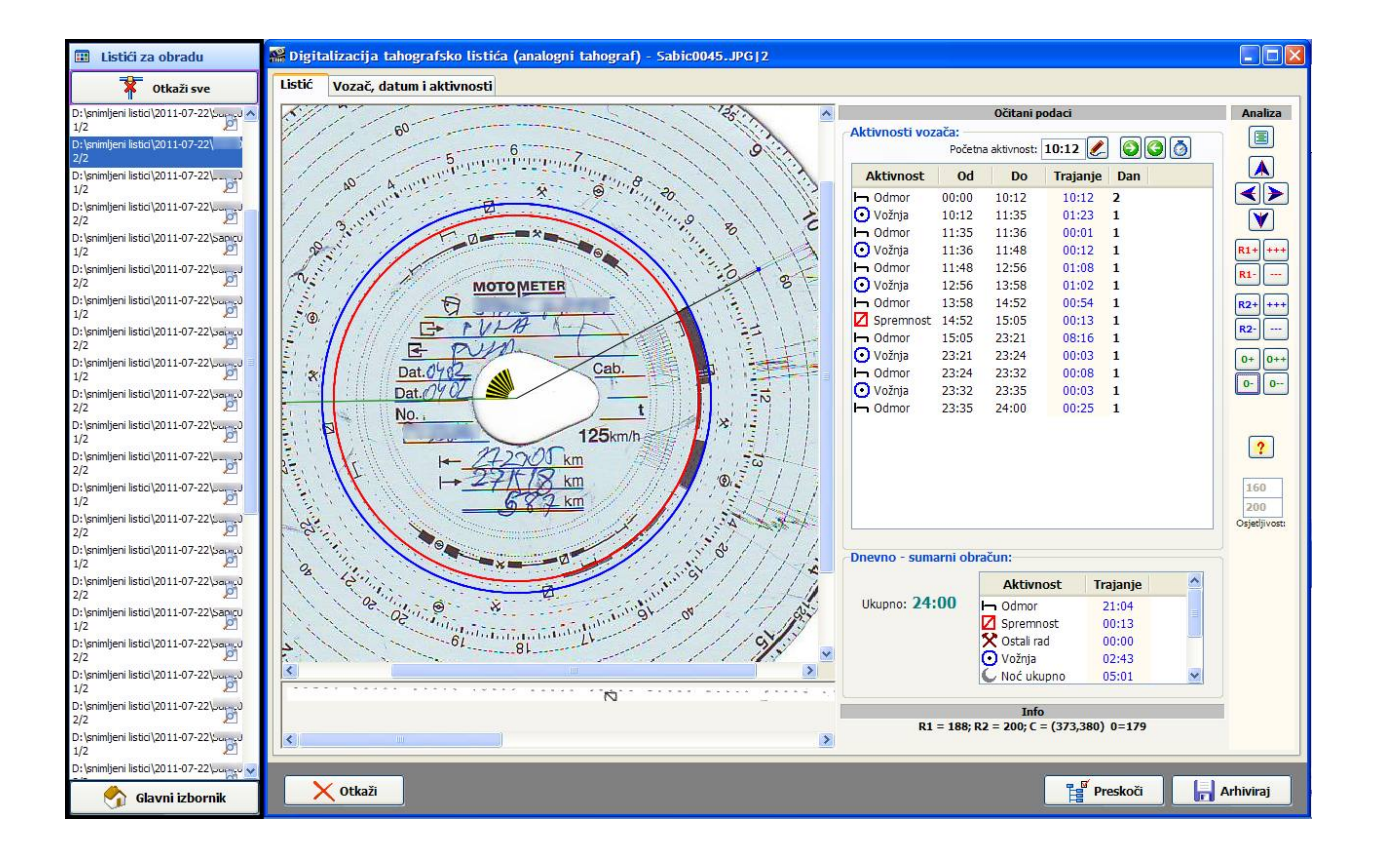

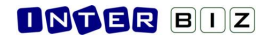

#### **Postavke i prilagodba obrade skeniranih listia**

Na preciznost očitavanja skeniranih listića utječe više parametara - osim kvalitete skeniranog zapisa, na rezultate mogu utjecati oštećenja listića, neispravno popunjavanje listića, tip listića (preporuka je korištenje tzv. "digitalnih" listića na kojima u središnjem dijelu na kojem se bilježe aktivnosti nema otisnutih simbola i stepenica), boja listia, ali i postavke skenera.

Algoritmi koji su implementirani s visokom uspješnošću očitavaju aktivnosti dobivenih standardnim skeniranjem uredskim uređajima - testiranja su provedena nad desetak plošnih skenera (HP, Canon, Epson), a bilo je i uspješnih pokušaja očitanja aktivnosti s listića fotografiranih mobitelom (ovo ipak ne preporučamo ako se želi voditi i digitalna arhiva skeniranih listića jer je zasad kvaliteta ipak veća pri korištenju skenera - da ne govorimo o ravnomjernom osvjetljenju i drugim parametrima).

Očekivane smetnje na "nedigitalnim" listićima (
ini se da je to nazivlje koje se koristi na terenu, oni drugi, "digitalni" listići, su zapravo uvedeni u upotrebu upravo zbog potrebe za skeniranjem i preciznijim očitavanjem) nastaju zbog utisnutih simbola na središnjem dijelu listića na koje tahograf iscrtava aktivnosti. Nekim od postavki sustava omogućen je direktni utjecaj na rezultate očitavanja (sve su više-manje svodi na izbjegavanje smetnji i kratkih, minutnih, aktivnosti koje se najčešće povezuju sa susjednim ili preskaču) - sučelje za definiranje tih postavki se aktivira izbornikom *Podaci - Postavke - Taholistii*.

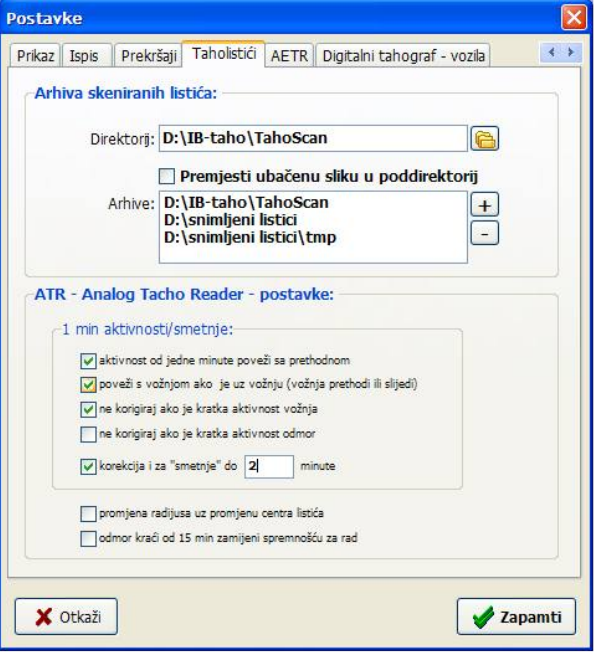

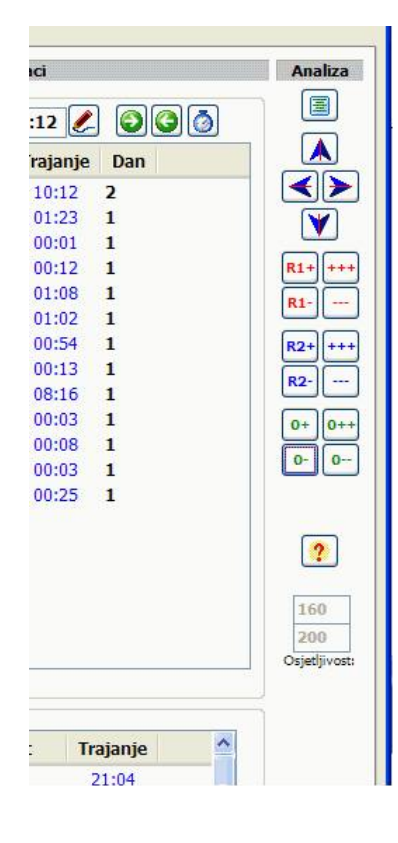

Dodatno, ukoliko rezultati nisu zadovoljavajući, omogućena je i ručna modifikacija osjetljivosti algoritama (primijeniti u slučaju slabije osvjetljenosti listića, pretamnih listića i slično). Postavke se mijenjaju u desnoj traci prozora koji prikazuje listić i služi za očitanje. Inicijalne predložene postavke su 160 i 200 - obje vrijednosti variraju od 0 do 255, prvu vrijednost postaviti na minimalno 100, drugi od 140 naviše. U slučaju nemogućnosti kvalitetnih očitanja predlaže se učitavanje samo jednog listića i pokušaj utvrđivanja najboljih vrijednosti osjetljivosti. Napominjemo da inicijalne vrijednosti (160-200) zadovoljavaju u velikoj većini slučajeva i vrlo vjerojatno ih ni neće biti potrebno mijenjati.

Promjena vrijednosti aktivira se dvoklikom miša na tekst "*Osjetljivost*"!

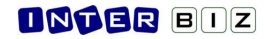

### **Pregled podataka evidentiranih s analognih listia**

Prozor za pregled evidentiranih podataka je zajednički za sve tipove unosa u evidenciju - kako za podatke prenesene s digitalnih tahografa ili one unesene ručno, tako i za podatke unesene sa skeniranih listića.

Jedina je razlika ta da će se u slučaju vođenja digitalne arhive moći dohvatiti i sam slikovni zapis listića (skenirani listić) i naknadno ga pregledati. U tom slučaju prozor za pregled izgleda kao na slici.

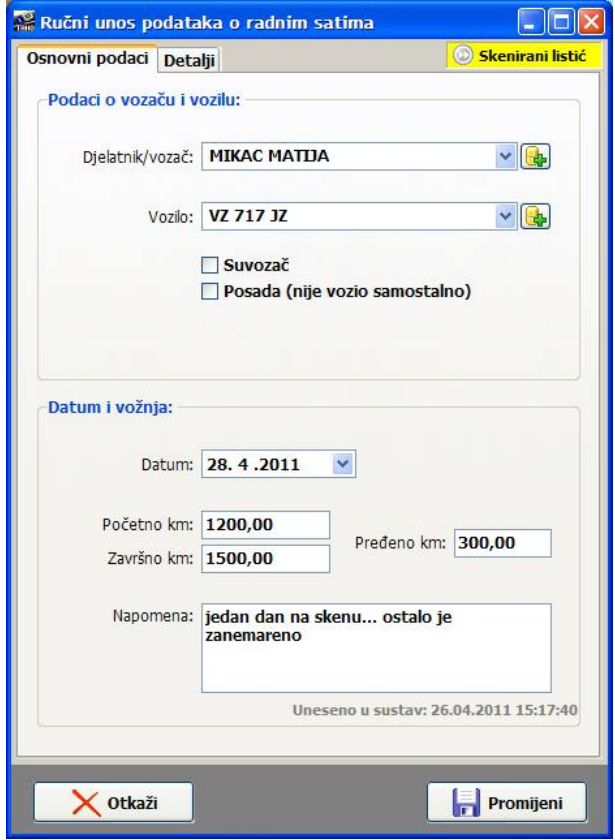

U gornjem desnom uglu prozora jasno je prikazana naznaka da se radi o unosu sa skeniranog listia - dvostrukim klikom na tu oznaku učitava se (ukoliko je dostupna u nekom od kazala definiranih u postavkama digitalne arhive listića) sama skenirana slika listića. Sustav vodi računa o slikovnim zapisima - ukoliko pojedini zapis sadrži dva listića, pokušava prilikom prikaza ograničiti pomoćni prikaz samo na vezani listić.

# **IZRADA I EVIDENCIJA AETR POTVRDA**

Sukladno važećim pravilnicima, osim vođenja evidencije radnih aktivnosti potrebno je voditi i posebnu evidenciju za dane kad vozači ne obavljaju svoje standardne djelatnosti - za te dane, dijelove dana ili dulje periode potrebno je za vozače ispravno popuniti standardiziranu višejezičnu AETR potvrdu, ispisati ju i dodijeliti vozaču, te naravno o njoj voditi računa u sklopu kompletne voza
ke evidencije.

### **Izrada AETR potvrde**

#### **Postupak:**

- **1.** U izborniku odabrati *Evidencija - AETR potvrda - Unos*
- 2. U prozoru za izradu AETR potvrde odrediti vozača, vrijeme na koje se potvrda odnosi i ostale podatke, po dovršetku pokrenuti ispis (ukoliko je u postavkama tako definirano) i evidentiranje potvrde klikom na gumb *Dodaj.*

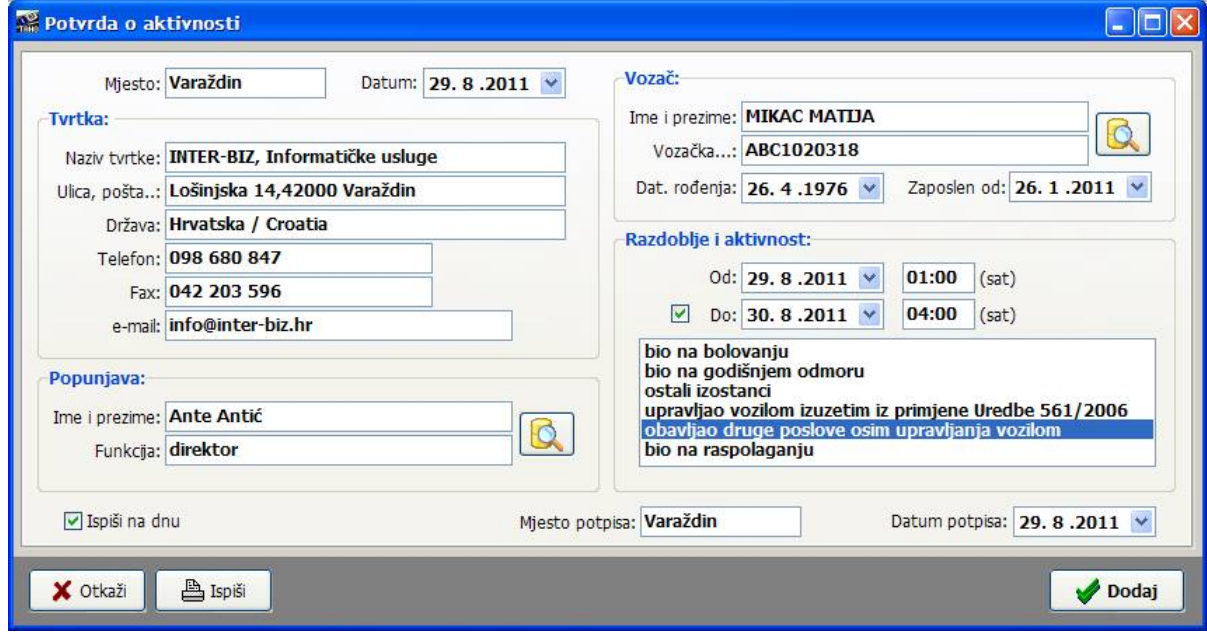

Sučelje za pregled već evidentiranih (i eventualnu naknadnu promjenu) potvrda je identično sučelju za izradu potvrde.

# **Evidencija AETR potvrda**

Izrađene potvrde se pohranjuju u bazu podataka te je uvijek moguće pregledati izdane AETR potvrde. Osim neovisne evidencije potvrda koju je moguće aktivirati izborom stavke Evidencija -*AETR potvrde - Pregled* u glavnom izborniku, ta evidencija se kombinira s osnovnim podacima o radnim aktivnostima pa je u grafičkom pregledu radnih aktivnosti vizualno prikazano i korištenje AETR potvrda po razdobljima ili danima!

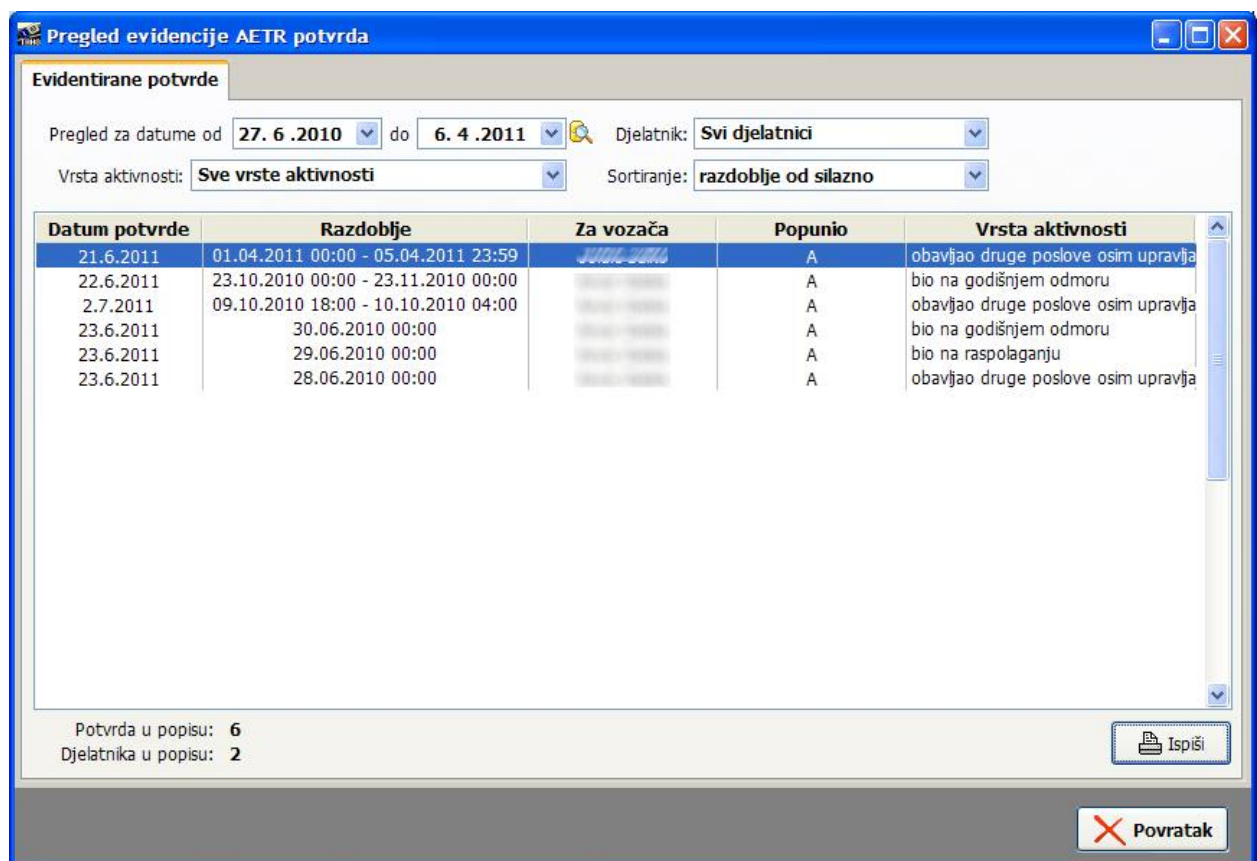

Evidenciju je moguće filtrirati prema razdoblju, vrsti aktivnosti i prema djelatniku. Gumbom *Ispiši* je omogućen ispis evidencije na pisač.

Dvostrukim klikom miša na određenu potvrdu otvara se prozor za pregled, promjenu i ponovni ispis potvrde, identičan onom za unos potvrda.

Desnom tipkom miša aktivira se padajući izbornik koji omogućava brisanje označene potvrde ili kopiranje evidencije u međuspremnik i dohvat iz drugih programa (npr. *MS Excel, OpenOffice Calc, SoftMaker Office Plan Maker*...)

# **PREGLED EVIDENCIJE PO VOZAIMA**

Klikom na gumb *Vozači* u glavnom prozoru pokreće se prozor koji omogućava pregled informacija o evidenciji po vozačima. Prvi korak je izbor vozača iz ponuđenog popisa (moguće filtriranje po tvrtki ukoliko se radi uslužno). Klikom na gumb *Dalje* prelazi se na sljedeći korak...

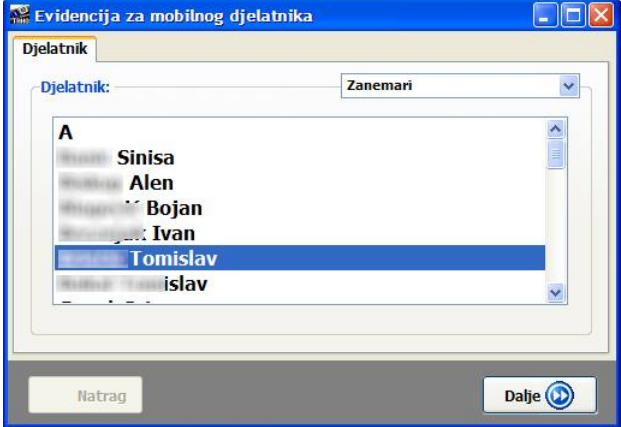

Na sljedećem prozoru dobivaju se osnovni podaci o evidentiranim aktivnostima za odabranog vozača - početni i završni datum, zadnje evidentirana aktivnost, te podaci (odvojeno) o zadnjem unosu podataka s digitalnih i analognih (ručno, skenirano) tahografa. Daje se i ukupni broj unosa, te broj unosa podataka sa digitalnih i analognih tahografa. Klikom na *Dalje* prelazi se na funkcionalni izbornik u kojem je moguće odabrati glavne funkcije programa.

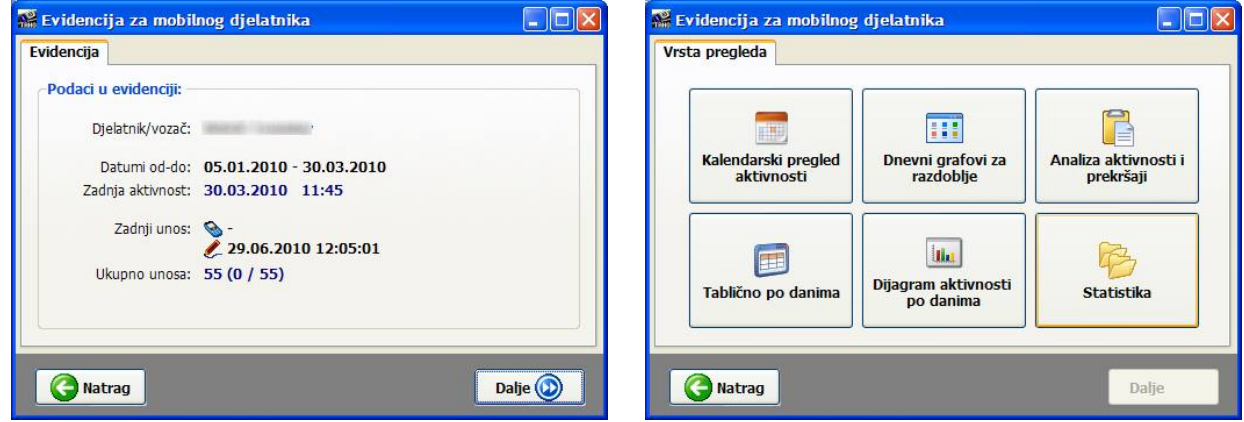

Ponuđen je izbor raznih funkcija vezanih uz evidenciju za vozača:

- Kalendarski pregled aktivnosti
- Dnevni grafovi za razdoblja
- Analiza aktivnosti i prekršaji
- Tablično po danima
- Dijagram aktivnosti po danima
- Statistika

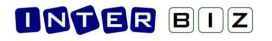

# **Kalendarski pregled aktivnosti**

Kalendarski pregled se koristi za olakšano praćenje evidencije po vozačima. Za određeno razdoblje dobije se dnevni/mjese
ni pregled aktivosti i pregled unosa u evidenciju.

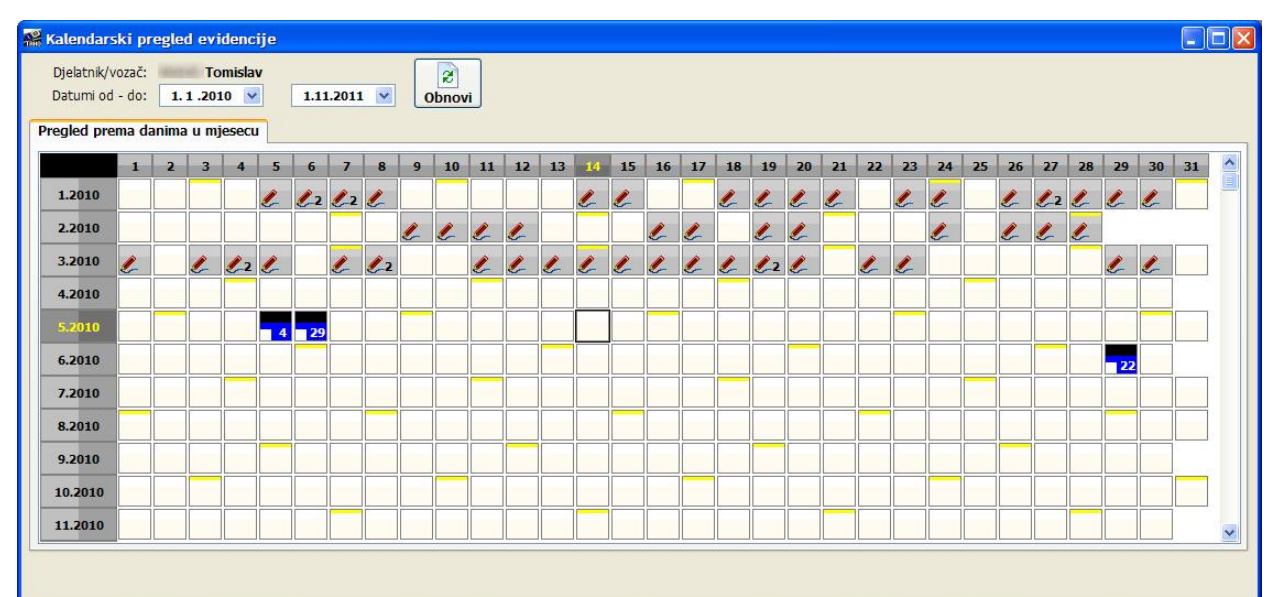

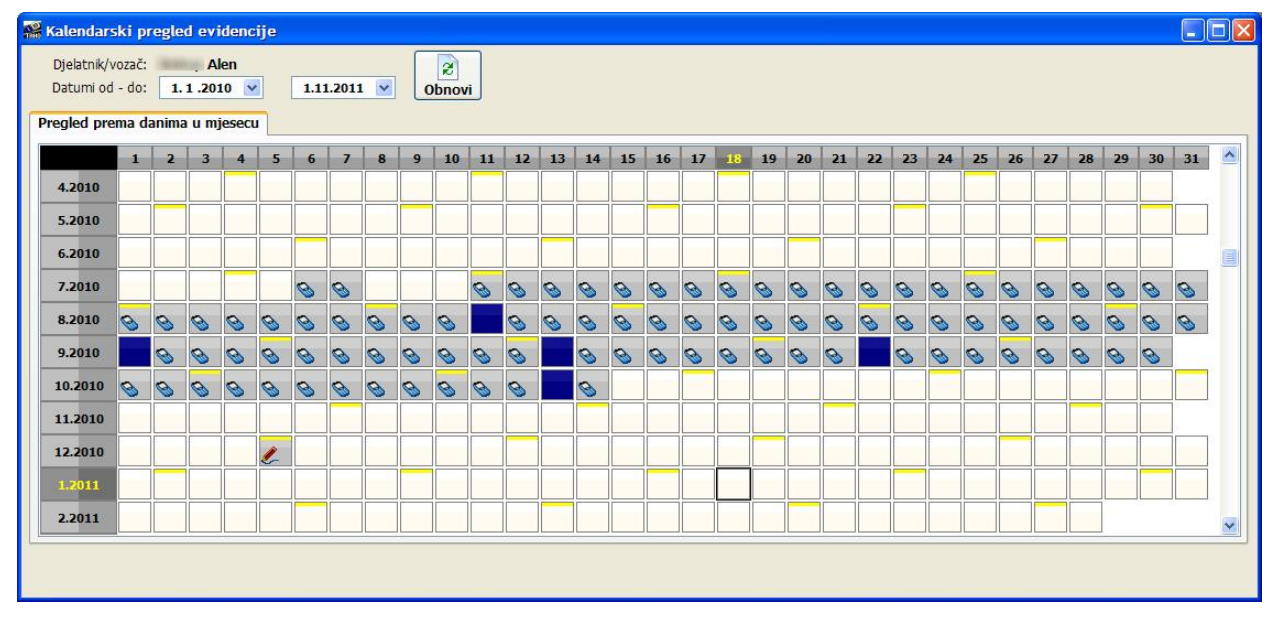

Pregled je napravljen tako da redak po redak predstavljaju određeni mjesec u godini, a kvadratići dane u mjesecu. Posebno su naznačene nedjelje...

Dani za koje je evidentirana neka aktivnost su posebno označeni (dodatno, kao na prvoj slici, za neke od dana je naveden i broj 2 (ili više) koji označava da je za taj dan obavljeno više unosa - npr. jutarnji dio aktivnosti odvojeno od popodnevnog kod noćnih listića ili ručnog unosa). Uz svaki dan se daje i simbol koji ukazuje na to da li se radi o unosu s digitalnog tahografa ili analognog tahografa (ručni unos ili digitalizacija listića).

Posebno su označeni (tamnije) dani u kojima su provedeni unosi podataka u evidenciju. Na prvoj slici radi se o tipičnom primjeru unosa podataka s taholistića (listići se čuvaju u vozilu i donesu na unos...) - navodi se koliko unosa je obavljeno, a dodatno je iz zapisa vidljivo da za taj dan kad je obavljan unos nema podataka o aktivnostima (kvadratić nije potpun nego ima "odrezan" donji lijevi kut).

#### **ONGER BIDZ**

Ovisno o vrsti unosa, oznake su dane različitim bojama.

U kalendarski pregled ugrađen je i prikaz dana za koje su izdane AETR potvrde. Desnim klikom miša aktivira se padajući izbornik koji omogućava pozivanje nekih korisnih funkcija iz padajućeg izbornika je moguće brzo napraviti AETR potvrdu za dan u kojem nisu bile evidentirane aktivnosti (stavka *AETR potvrda* u izborniku) ili aktivirati grafi
ki prikaz aktivnosti za određeni dan, kao što prikazuje sljedeća slika (isto je moguće postići dvostrukim klikom miša na određeni dan).

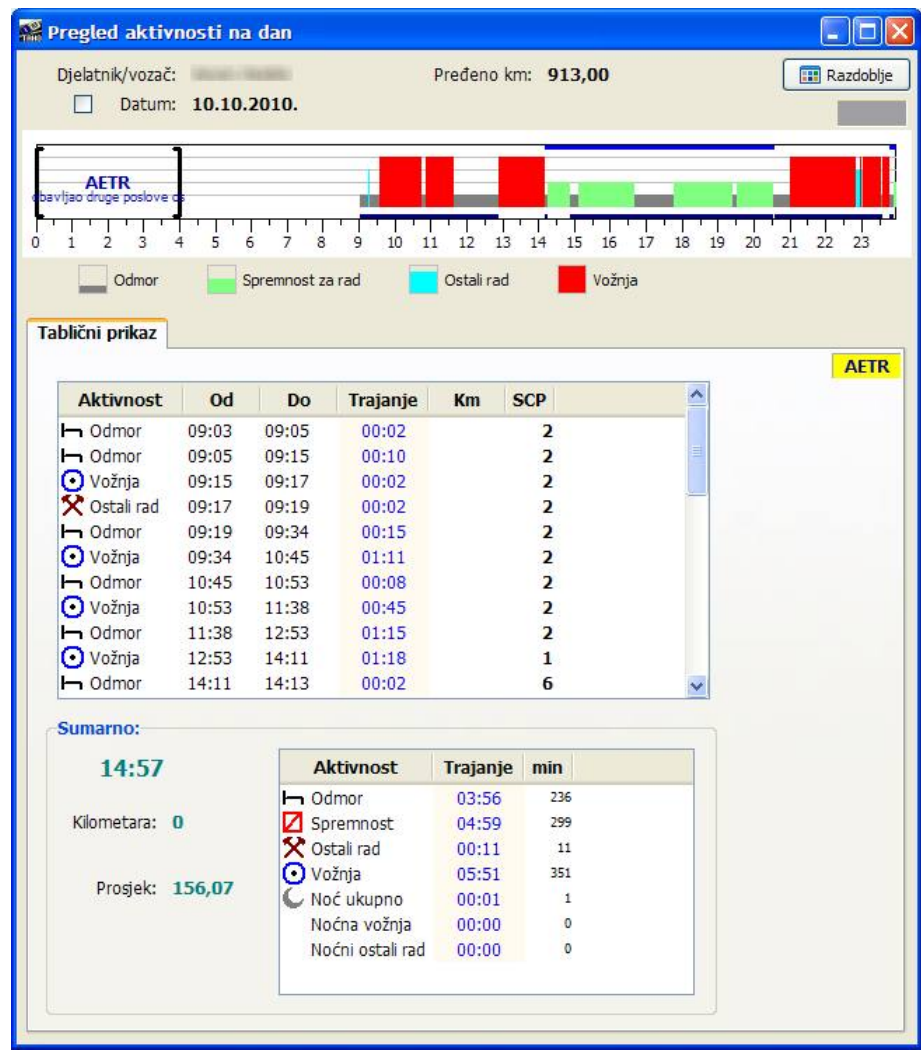

Na slici je moguće primijetiti da je za odabrani dan vozač imao odrađene radne aktivnosti, ali da je i dio dana (jutro od 00:00 - 04:00) za njega vrijedila izdana AETR potvrda o obavljanju drugih poslova! Dodatno, važeća AETR potvrda se posebno signalizira i uz tablični pregled aktivnosti. Desnom tipkom miša iznad žute oznake AETR moguće je dobiti popis AETR potvrda važećih na taj dan u obliku padajućeg izbornika i izborom pojedine od njih aktivirati detaljni pregled pojedine potvrde.

# **Analiza prekraaja i izrada upozorenja voza
ima**

Poslodavac može imati probleme u slučaju da vozači krše propisana pravila o radnim aktivnostima (premali dnevni ili tjedni odmor, preduga vožnja itd.), te je stoga potrebno provesti analizu aktivnosti i utvrditi eventualne prekršaje. O prekršajima je potrebno informirati vozača - IB.TAHO omogućava ispis upozorenja koje se daje vozačima.

Analiza se provodi za određeno vremensko razdoblje - definira se razdoblje i klikom na Obnovi započinje analiza. Gumbom *Ispiši* ispisuje se rezultat u obliku upozorenja. Ukoliko vozači ne voze sami, preporuka je isključiti stavku Zanemari SCP status, kako bi se aktivnosti u vremenima kad je radnik suvozač ili dio posade ispravno interpretirale.

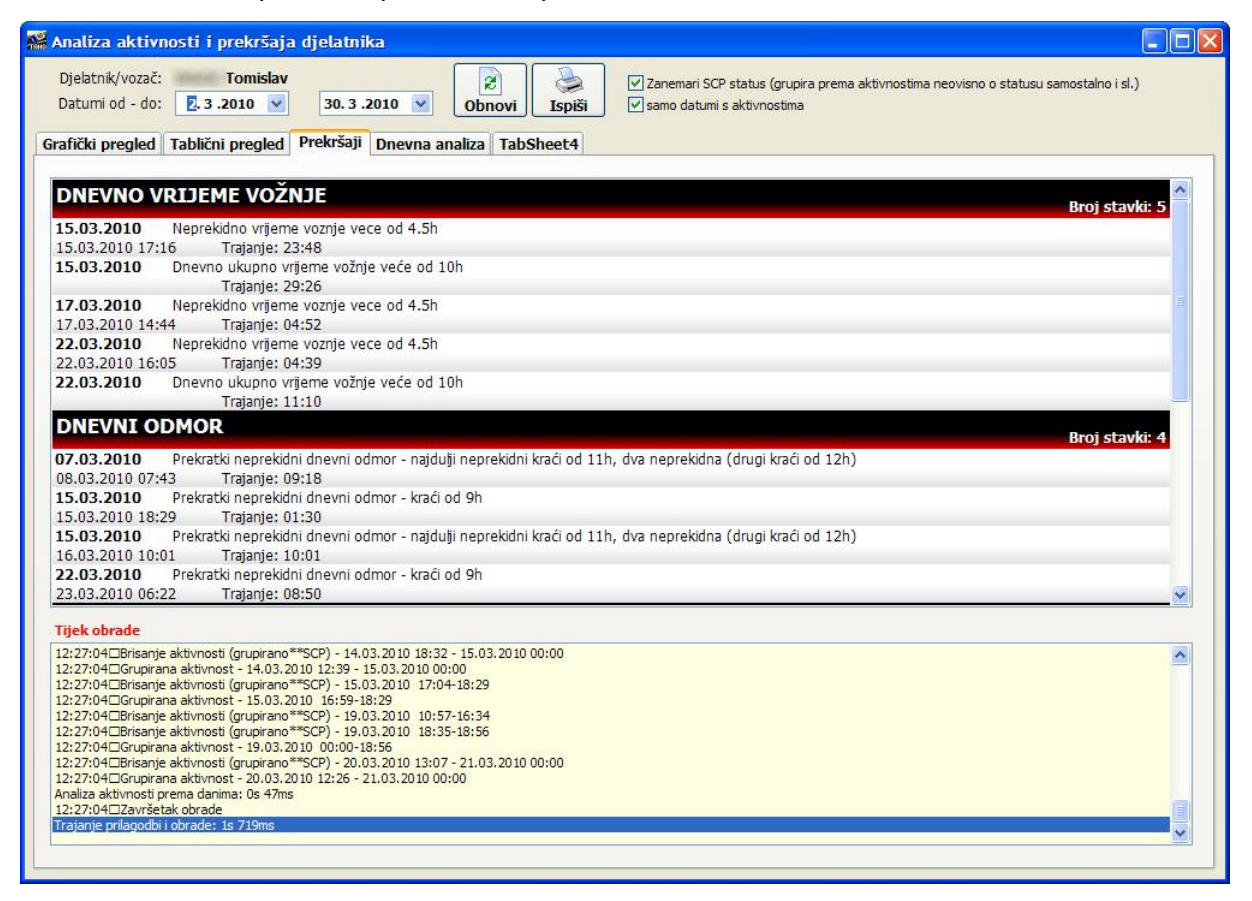

Kod ispisa upozorenja, moguće je (podesiti u postavkama sustava) prije ispisa ručno definirati datum analize (ako odstupa od aktualnog datuma...).

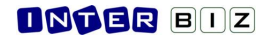

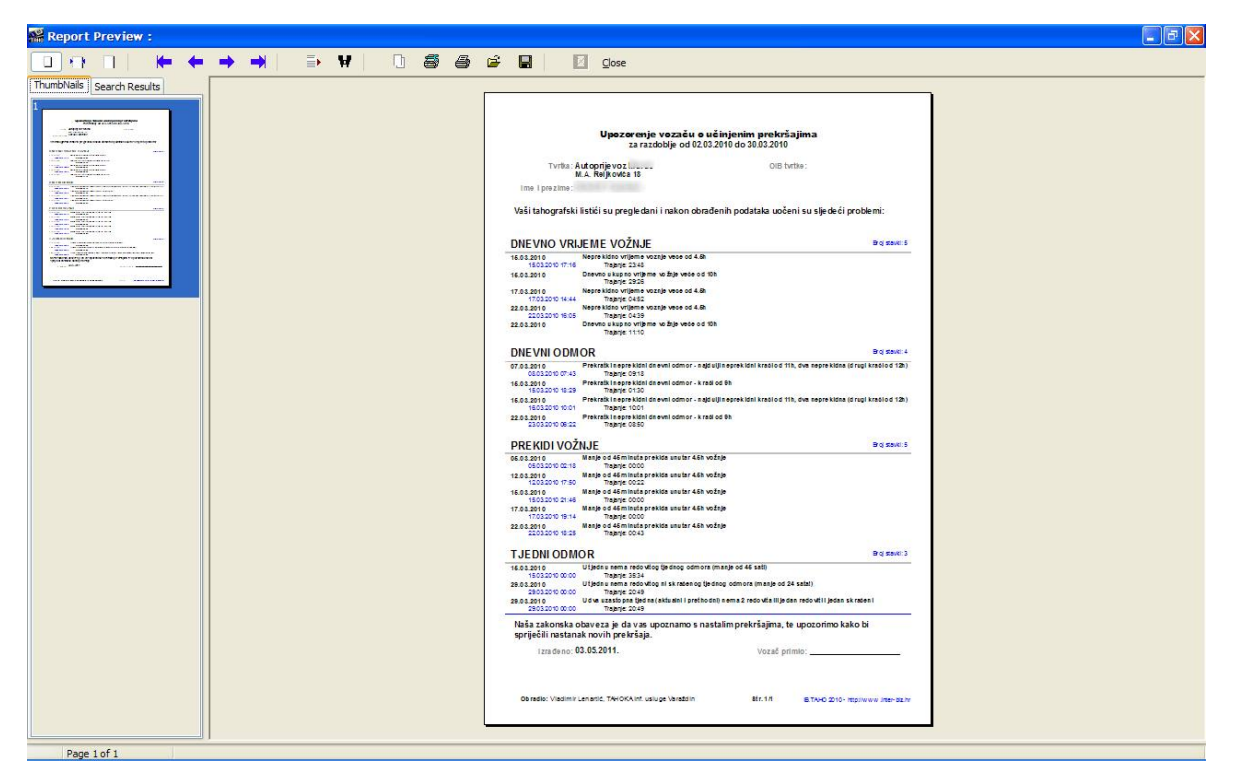

Upozorenje je iz prozora za pregled prije ispisa, moguće snimiti i u RTF (daljnja obrada u Wordu ili sličnim programima) ili PDF (gumbić za snimanje na vrhu) za potrebe daljnje obrade. U planu je implementacija snimanja u XLS format.

# **Grafi
ki pregled aktivnosti po danima**

Aktivnosti vozača moguće je prikazati grafički po danima - vizualni pristup olakšava brzi pregled evidencije. Za svaki dan daje se dijagram (boje u legendi je moguće podesiti u postavkama sustava) aktivnosti. U novoj inačici IB.TAHO dodatno se označava status mobilnog radnika - da li je vožnja samostalna ili kao dio posade, odnosno da li je možda suvozač.

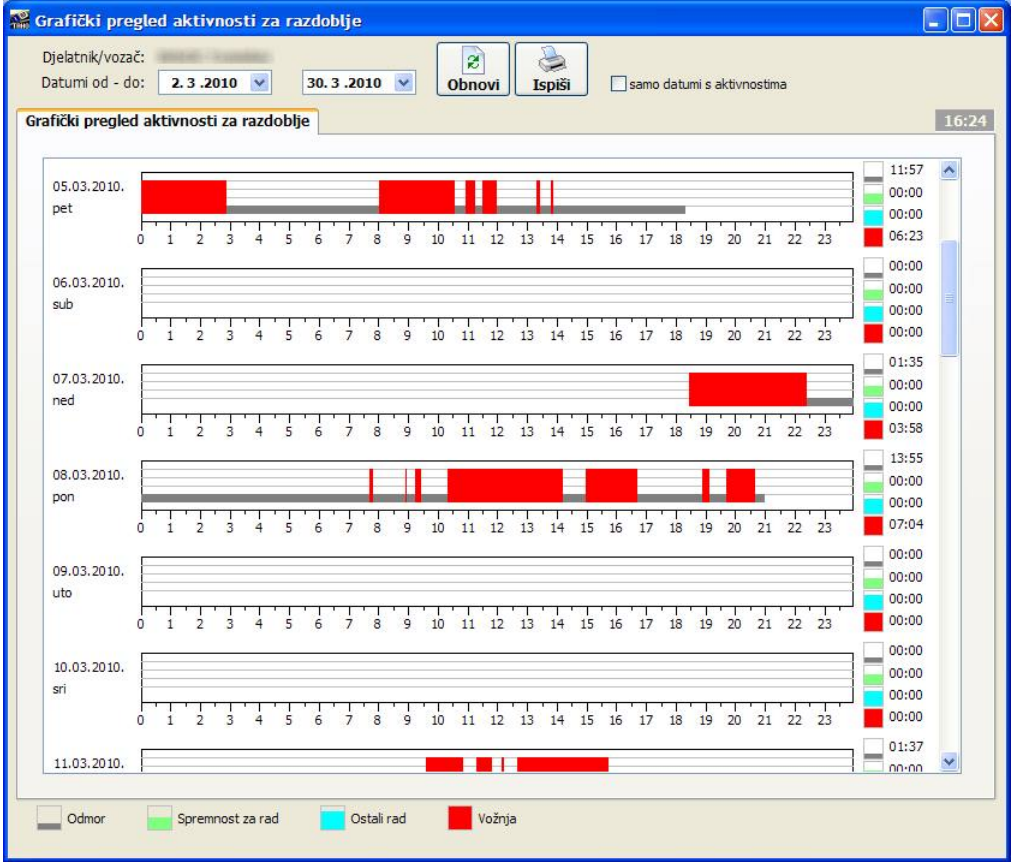

Kao što prikazuje sljedeća slika u dnevnom pregledu ispod i iznad određene aktivnosti iscrtavaju se dodatne signalizacijske linije. Linija ispod dnevnih aktivnosti označava (tamnoplavo) da je djelatnik u tim trenucima bio suvozač, linija iznad dnevnih aktivnosti označava da je u vožnji sudjelovala posada.

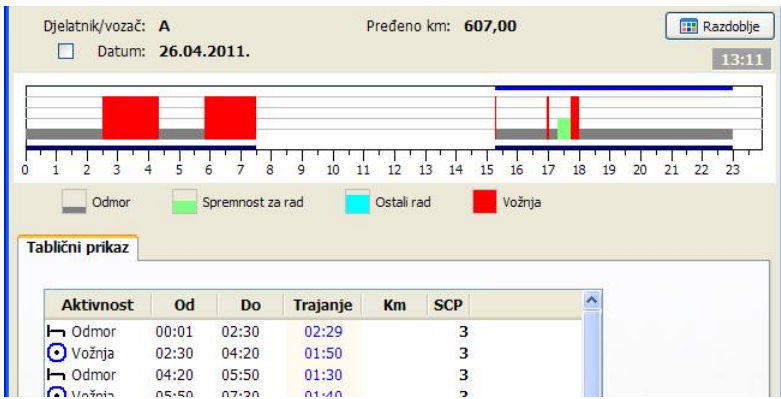

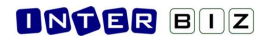

# **Tabli
ni pregled aktivnosti po danima**

Obzirom da se izvješća i obrada podataka u konačnici uvijek svodi na pregled aktivnosti za pojedinog vozača, tablični pregled aktivnosti omogućava pregled evidentiranih podataka za jednog voza
a, za razliku od kasnije opisanog skupnog pregleda.

Radi se o identičnom sučelju, s tim da se podaci odmah filtriraju za traženog vozača.

### **Dijagrami aktivnosti po danima**

Osim već opisanog grafičkog prikaza aktivnosti po danima, u IB.TAHO je ugrađena i mogućnost izrade dijagrama aktivnosti koji u vidu grafova daju okvirne pokazatelje o aktivnostima po danima iz grafičkog ili kombiniranog prikaza lako je očitati udio ključnih aktivnosti - vožnje, spremnost za rad i ostalog rada i eventualno uočiti nepravilnosti.

Sučelje za grafički pregled je prikazano na slici - sadrži dvije grupe - dijagram s legendom (uz moguć 2D i 3D pregled, te varijantu zajedni
kog ili pojedina
nog prikaza samih aktivnosti), odnosno tablični prikaz koji osim numeričkih podataka o trajanju pojedine aktivnosti nudi i grafički prikaz udjela pojedine aktivnosti unutar dana.

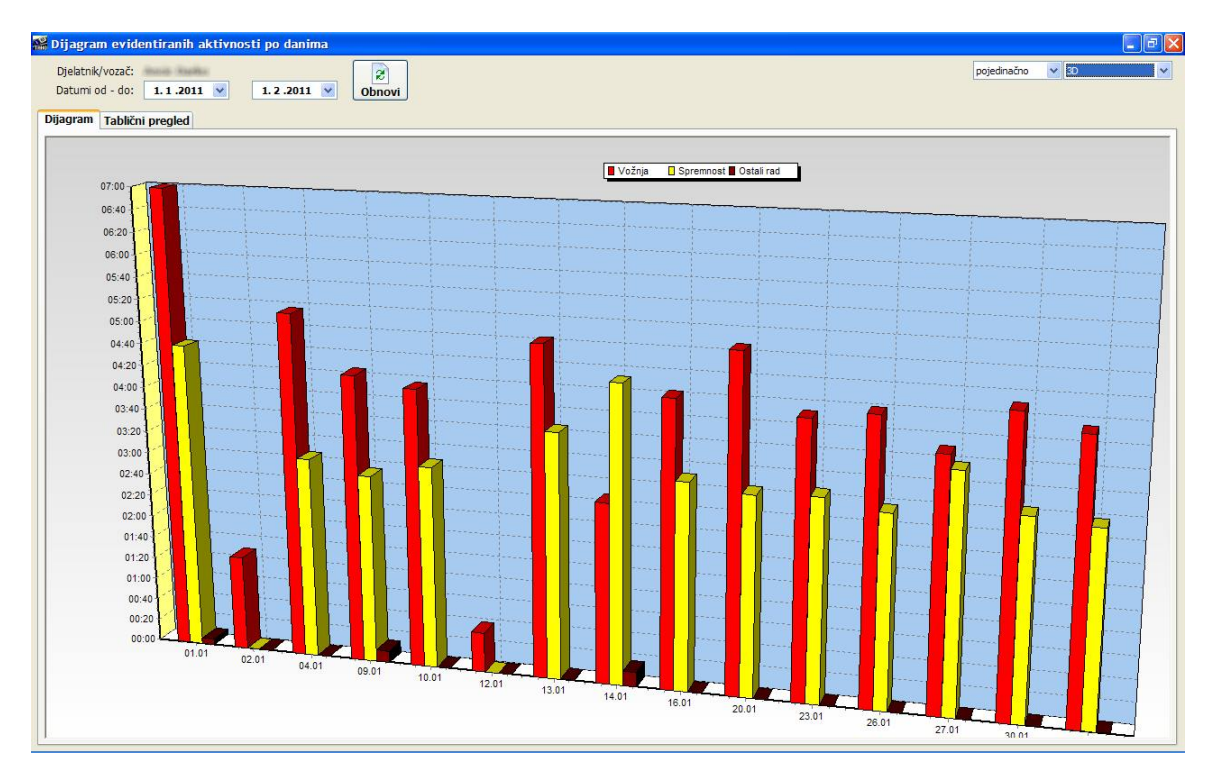

U gornjem dijelu prozora se definira razdoblje za koje se želi dobiti pregled (obzirom na praktični prikaz grafikona i mogućnost kvalitetnog očitana, ograničeno na razdoblja do 60 dana). Gumbom Obnovi se generira novi pregled. U desnom dijelu prozora moguće je promijeniti izgled grafičkog prikaza - pojedinačni (razdvojeni) ili skupni prikaz aktivnosti, te 2D i 3D varijanta iscrtavanja grafikona.

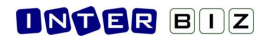

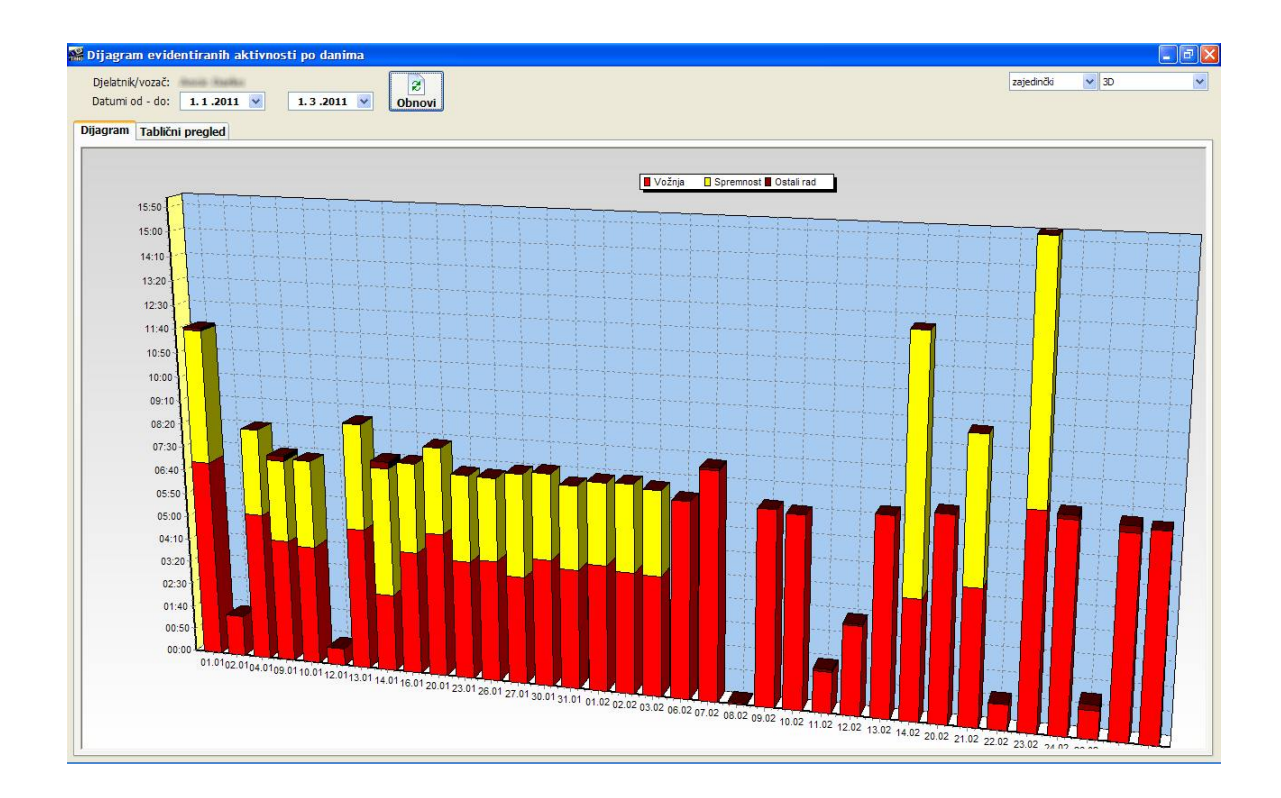

Korištenjem desne tipke miša iznad grafikona poziva se padajući izbornik koji omogućava snianje grafičkog zapisa (dijagrama) u međuspremnik (clipboard) i jednostavno prebacivanje u druge programe za potrebe evidentiranja ili ilustriranja dostavljenih informacija.

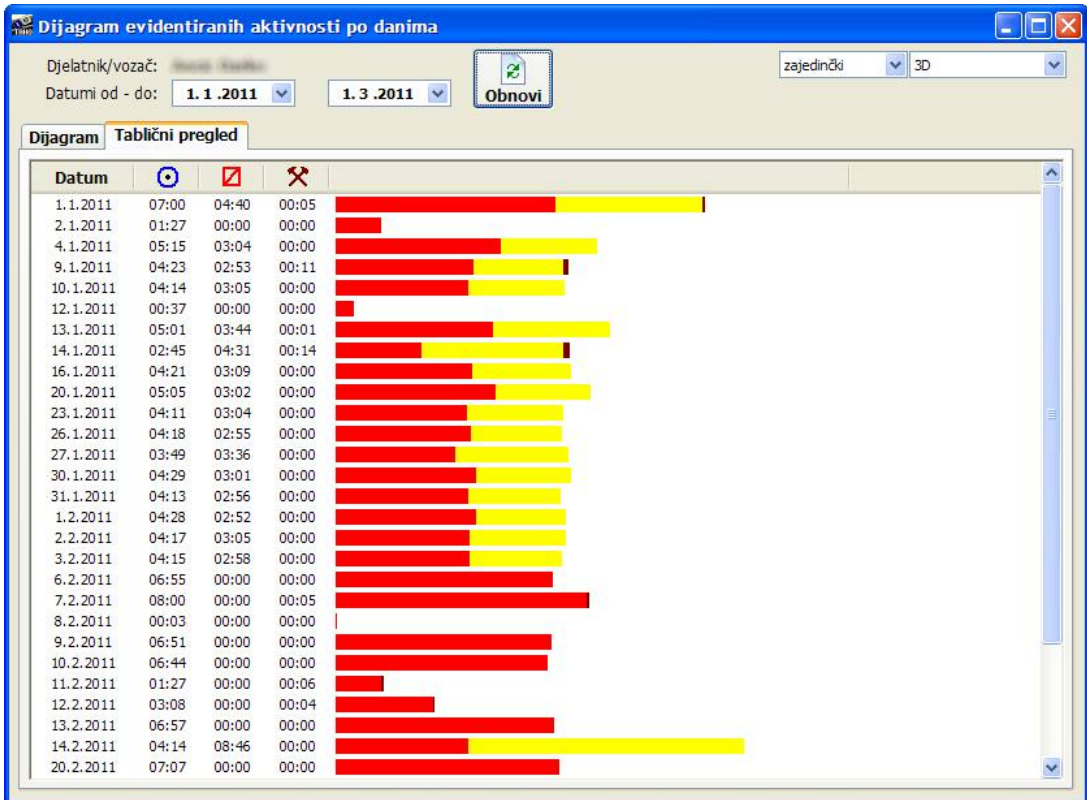

### **Statisti
ka analiza evidentiranih aktivnosti**

Korisni dodatak za autoprijevoznike koji žele detaljnije proučiti način poslovanja i rad vozača jest modul za jednostavnu statisti
ku analizu evidentiranih radnih aktivnosti. Klikom na gumb *Statistika* otvara se prozor u kojem je moguće za željeno razdoblje (analiza ograničena na 1500 dana :-)) brzo obraditi podatke o aktivnostima i dobiti kombinirani tablično grafički statistički pregled.

Osim pregleda pojedinačno po danima, omogućeni su sljedeći tipovi analitičkih pregleda:

- **sumarno po tjednima** za svaki tjedan u odabranom vremenskom razdoblju iz evidencije se izvlače ukupna vremena pojedinih aktivnosti i prema tome iscrtava grafikon
- **sumarno po mjesecima** za sve mjesece u odabranom intervalu se prikazuju ukupna vremena radnih aktivnosti
- **prosje
no po danima u tjednu** izra
unava se prosje
no trajanje pojedinih radnih aktivnosti prema danima u tjednu (ponedjeljak, utorak, srijeda, četvrtak, petak, subota, nedjelja) - ovo je korisno za analizu rasporeda i zaključke o podopterećenosti ili preopterećenosti unutar tjedna
- **prosječno po danima u mjesecu** kao i kod obračuna prosječnih aktivnosti po danima u tjednu tako je analizu moguće provesti i prema danima u mjesecu - moguće je uočiti da li vozači preferiraju pojačano opterećenje u određenom dijelu mjeseca ili izvesti zaključke o poslovnoj aktivnosti prema razdobljima unutar mjeseca
- **sumarno po danima u tjednu** podaci o ukupnim aktivnostima po danima u tjednu
- **sumarno po danima u mjesecu**  $\bullet$

U gornjem dijelu prozora se definira razdoblje za koje se želi provesti analiza, a klikom na gumb Obnovi podaci iz evidencije se dohvaćaju, obrađuju i prikazuju u obliku kombinirane tablice i analitičkih grafikona. Primjeri korisničkog sučelja su dani na slikama koje slijede.

|                                     | Statistički pregled radnih aktivnosti |              |        |                   | $ \Box$ $\times$ |
|-------------------------------------|---------------------------------------|--------------|--------|-------------------|------------------|
| Djelatnik/vozač:<br>Datumi od - do: | 1.1.2009                              | $\checkmark$ |        | $9.7.2011 \times$ | ø<br>Obnovi      |
| <b>Statistika</b>                   | Tablični pregled po danima            |              |        |                   |                  |
| <b>Datum</b>                        | Dan                                   | O            | ø      | ×                 |                  |
| 11.7.2010                           | nedjelja                              | 00:01        | 00:00  | 00:00             |                  |
| 13.7.2010                           | utorak                                | 07:21        | 00:00  | 00:03             |                  |
| 14.7.2010                           | srijeda                               | 05:12        | 00:00  | 00:00             |                  |
| 15.7.2010                           | četvrtak                              | 03:25        | 00:00  | 00:00             |                  |
| 16.7.2010                           | petak                                 | 06:56        | 00:00  | 00:28             |                  |
| 18.7.2010                           | nedjelja                              | 02:11        | 00:00  | 00:07             |                  |
| 19.7.2010                           | ponedjeljak                           | 06:55        | 00:00  | 00:00             |                  |
| 20.7.2010                           | utorak                                | 06:51        | 00:00  | 00:00             |                  |
| 21.7.2010                           | srijeda                               | 06:56        | 00:00  | 00:00             |                  |
| 22.7.2010                           | četvrtak                              | 06:04        | 07:58  | 00:44             |                  |
| 23.7.2010                           | petak                                 | 02:08        | 03:59  | 00:01             |                  |
| 25.7.2010                           | nedjelja                              | 09:32        | 00:00  | 01:06             |                  |
| 26.7.2010                           | ponedjeljak                           | 02:55        | 00:00  | 00:00             |                  |
| 27.7.2010                           | utorak                                | 04:04        | 03:52  | 00:02             |                  |
| 28, 7, 2010                         | srijeda                               | 01:37        | 04:28  | 00:00             |                  |
| 29.7.2010                           | četvrtak                              | 07:17        | 00:00  | 00:00             |                  |
| 30.7.2010                           | petak                                 | 02:45        | 00:00  | 00:08             |                  |
| 31.7.2010                           | subota                                | 04:28        | 03:39  | 00:08             |                  |
| 1.8.2010                            | nedjelja                              | 03:38        | 04:30  | 00:19             |                  |
| 2.8.2010                            | ponedjeljak                           | 08:54        | 00:00  | 00:02             |                  |
| 3.8.2010                            | utorak                                | 01:14        | 03:05  | 00:00             |                  |
| 4.8.2010                            | srijeda                               | 03:56        | 00:52  | 00:10             |                  |
| 5.8.2010                            | četvrtak                              | 04:56        | 02:08  | 00:03             |                  |
| 6.8.2010                            | petak                                 | 01:48        | 00:53  | 00:03             |                  |
| 7.8.2010                            | subota                                | 04:18        | 02:08  | 00:03             |                  |
| 8.8.2010                            | nedjelja                              | 06:44        | 00:00  | 00:35             |                  |
| 9.8.2010                            | ponedjeljak                           | 07:09        | 00:00  | 00:00             |                  |
| 10.8.2010                           | utorak                                | 04:52        | 00:00  | 00:00             |                  |
| 11.8.2010                           | srijeda                               | 04:50        | 00:00  | 00:00             |                  |
| 12.8.2010                           | četvrtak                              | 02:57        | 00:00  | 00:00             |                  |
| 13.8.2010                           | petak                                 | 04:26        | 03:30  | 00:18             |                  |
| 14.8.2010                           | subota                                | 04:39        | 04:25  | 00:03             |                  |
| 15.8.2010                           | nedjelja                              | 05:11        | 08:39  | 00:14             |                  |
|                                     |                                       | 1488:55      | 542:16 | 34:48             |                  |
|                                     |                                       |              |        |                   |                  |

Tablični pregled po danima (slično kao i u prethodnom poglavlju)

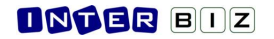

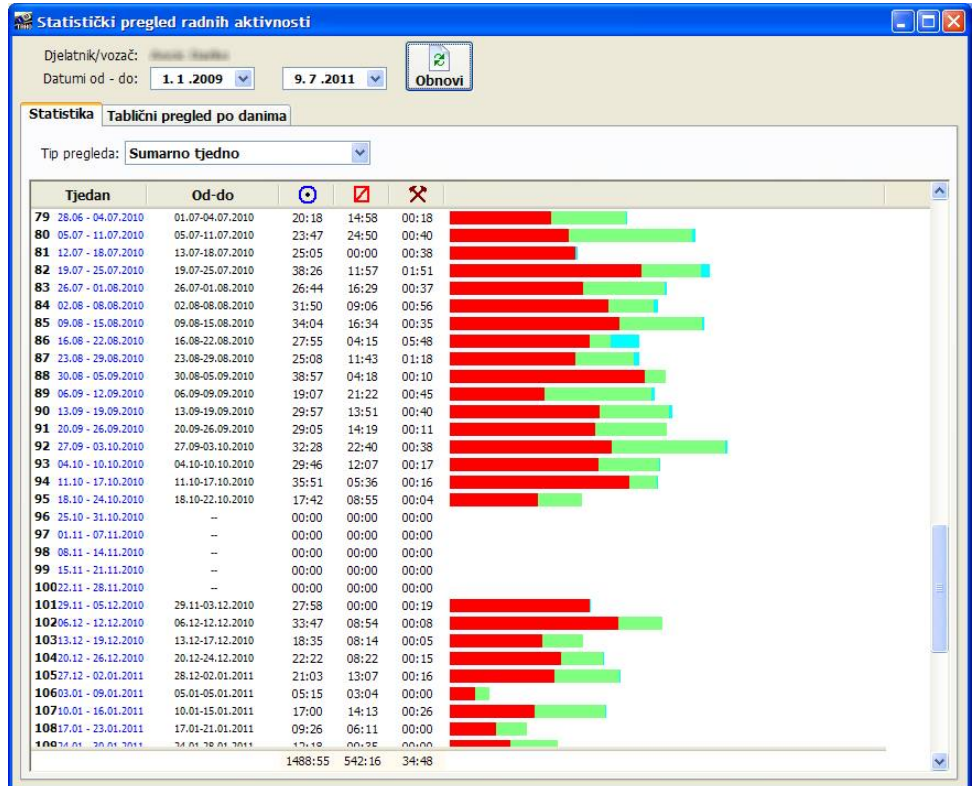

#### Sumarno po tjednima

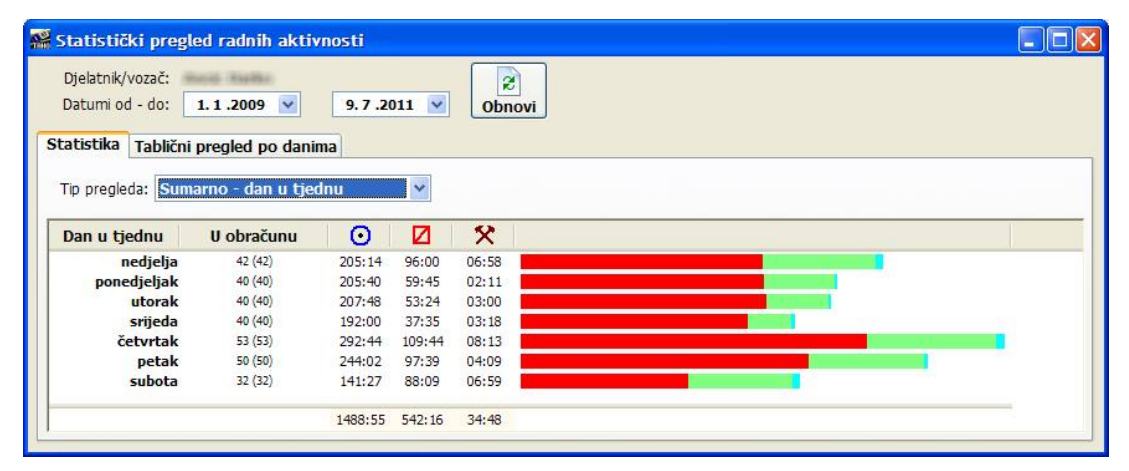

#### Sumarno po danima u tjednu

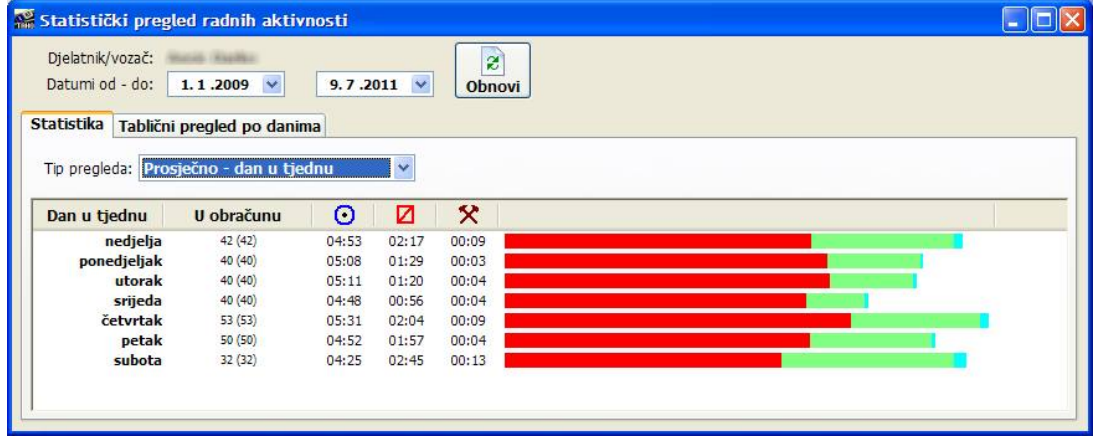

Prosje
no po danima u mjesecu

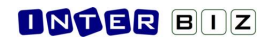

# **Kombinirani pregled aktivnosti i AETR potvrda - grafi
ki**

Grafički pregled aktivnosti osim prikaza standardnih radnih aktivnosti uključuje i posebne oznake vezane uz AETR potvrde - precizno se iscrtava razdoblje za koje vrijedi određena AETR potvrda, te dodatno ispisuje tip potvrde. Pregled je moguće ispisati na pisač u istom obliku.

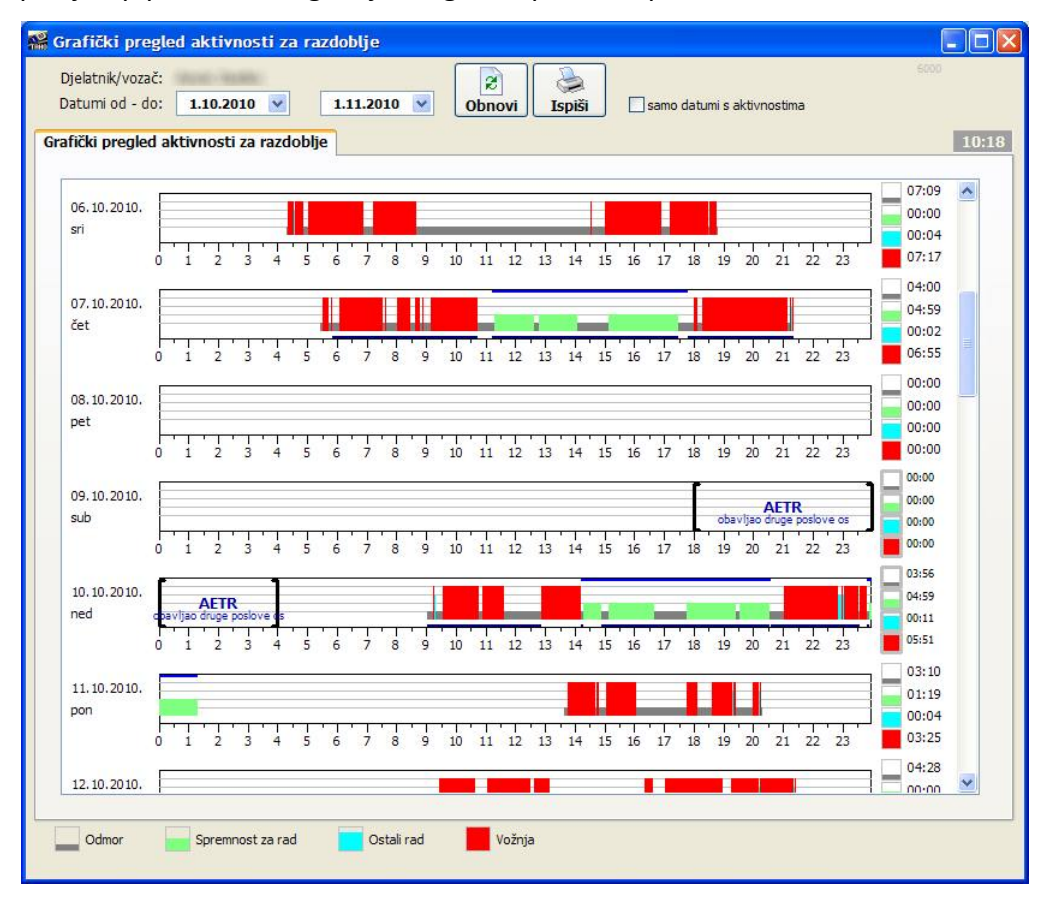

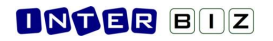

# **Izvjeataj o evidenciji radnog vremena prema NN 43/09**

Izborom stavke *Izvještaji - Evidencija radnog vremena NN 43/09* u glavnom izborniku aktivira se izrada izvješća koje je sadržajno propisano naznačenim pravilnikom. Sadrži samo propisane podatke, te grupira tjedne aktivnosti i prikazuje sumarne podatke.

Izvještaj je moguće ispisati na pisač u obliku kakav se zahtijeva pravilnikom.

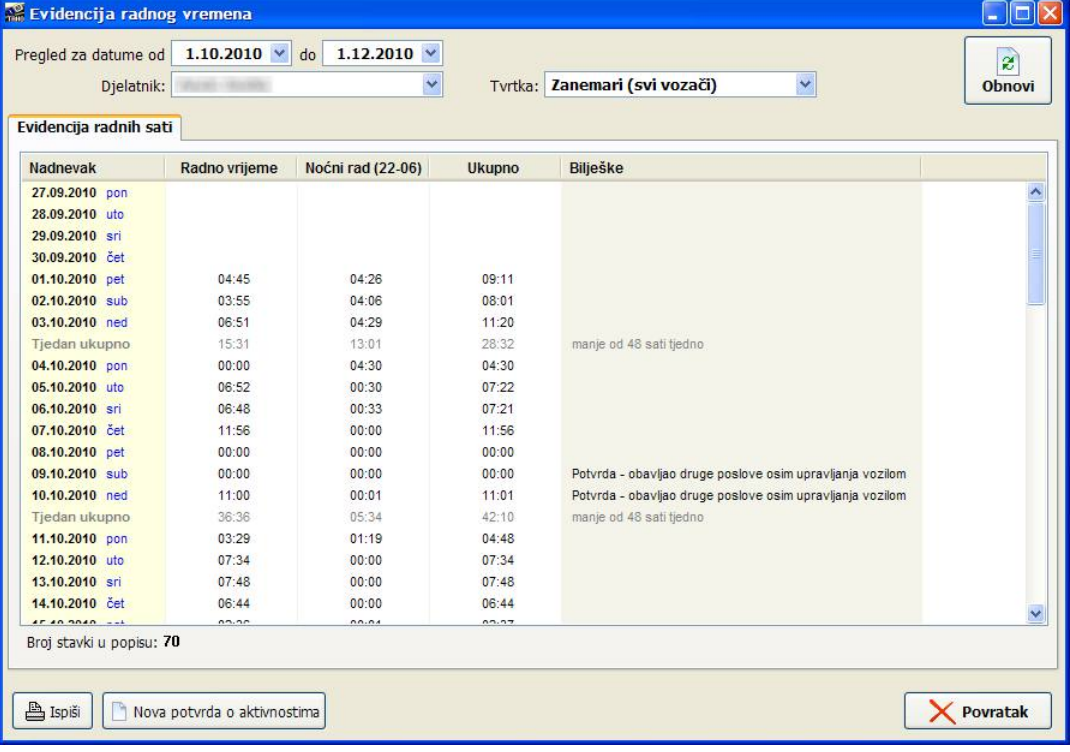

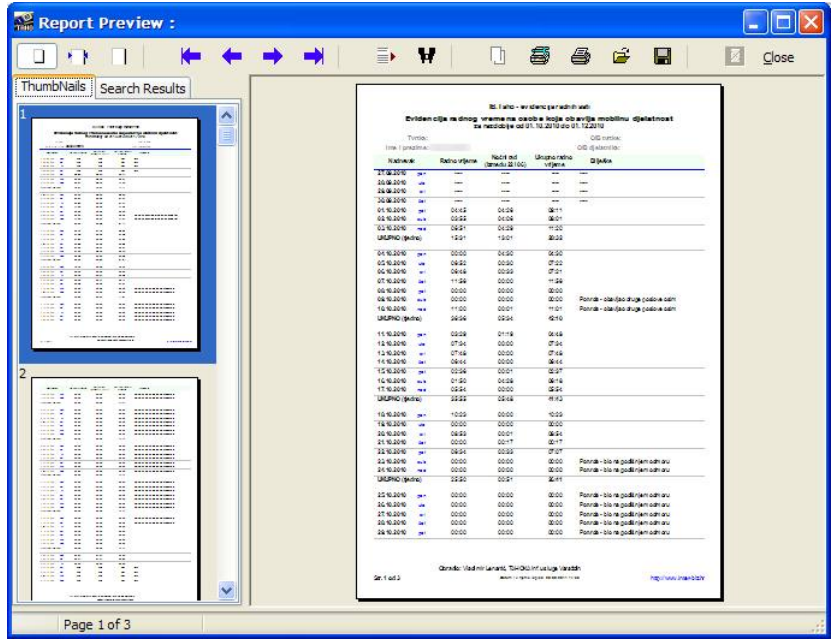

# **Skupna evidencija i izrada izvjeataja**

Osnovi, pravilnikom propisani, izvještaj sadrži samo podatke o radnom vremenu i noćnom radu. Gumb *Evidencija* u glavnom prozoru (ili stavka *Evidencija - Pregled* u glavnom izborniku) aktivira mnogo detaljniji i svrsishodniji pregled evidentiranih aktivnosti voza
a. Postoje tri grupe pregleda - Pregled unosa u evidenciju, Pregled unesenih dana i Pregled po danima ukupno.

U gornjem dijelu prozora nalaze se filteri za filtriranje podataka - moguće je ograničiti prikaz prema vremenskom razdoblju unosa podataka i radnih aktivnosti, ograničiti pregled za pojedinog vozača ili pojedinu tvrtku, kao i pregledavati samo unose određenog tipa (ručni unos, unos sa skeniranih listića, unos s digitalne kartice). Pregled je moguće ispisati gumbima za Ispis u donjem dijelu prozora.

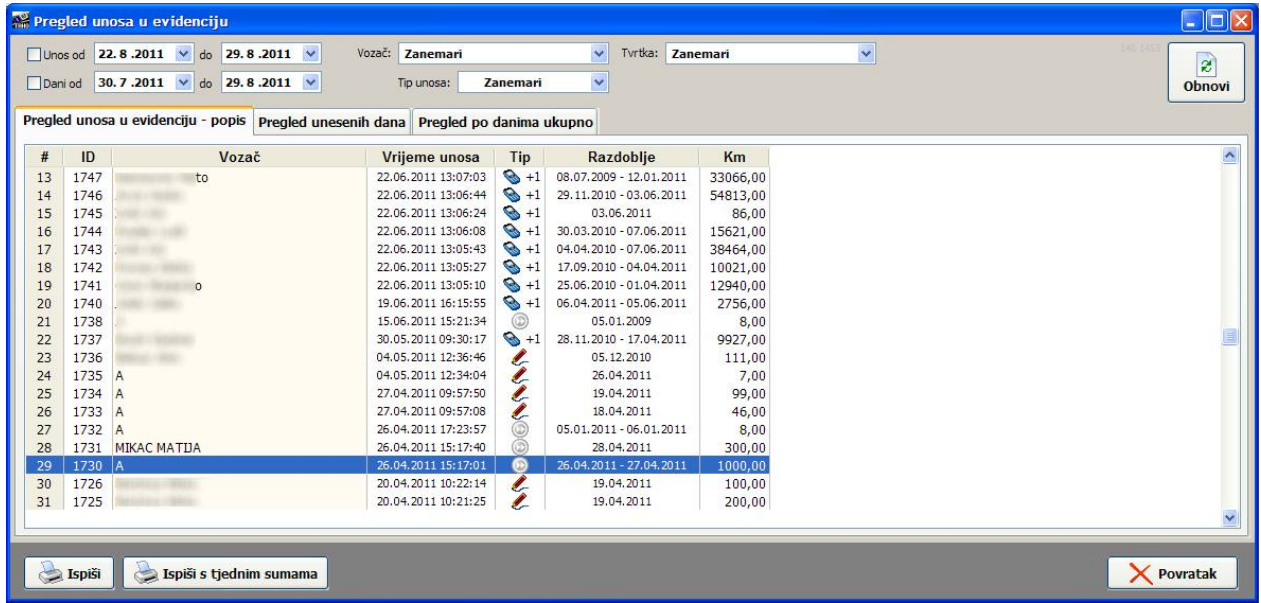

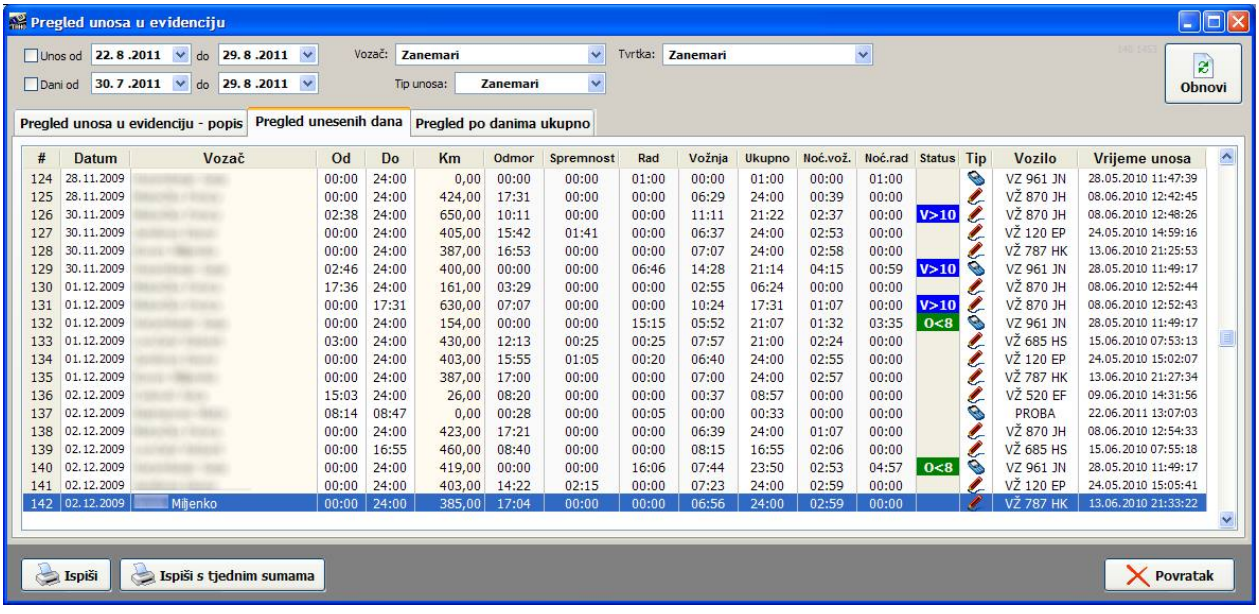

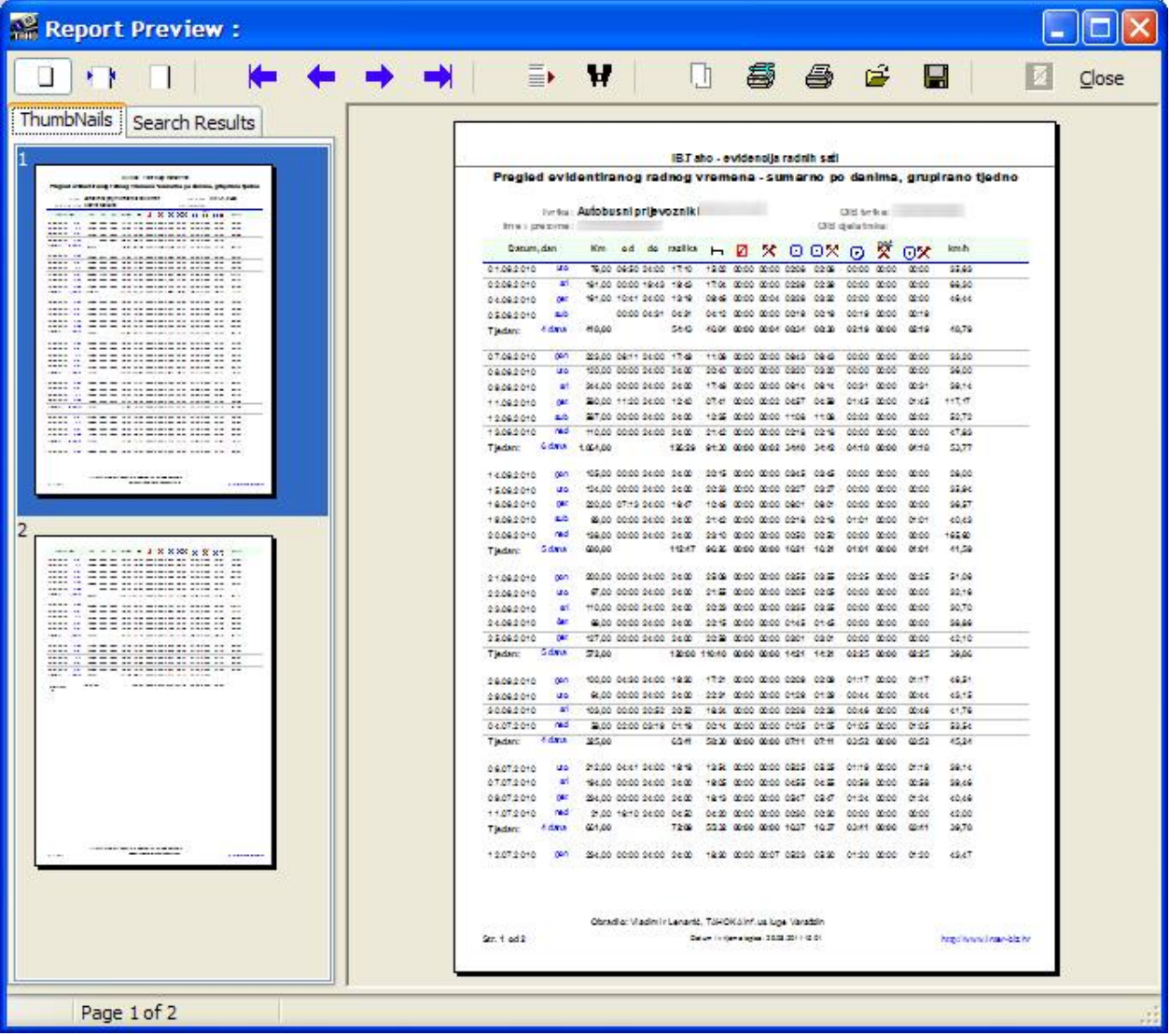

# **GRUPNI IZVJE`TAJI**

Obzirom da se izvješća za vozače najčešće odrađuju za sve vozače za prethodno razdoblje, sustav IB.TAHO nudi mogućnost olakšane izrade takvih tzv. grupnih izvještaja.

Dovoljno je odabrati stavku *Izvještaji - Grupna izvješća* u glavnom izborniku - u dobivenom prozoru za izradu izvještaja bira se tip izvještaja, razdoblje na koje se izvještaj odnosi te vozače za koje se izvješće želi generirati.

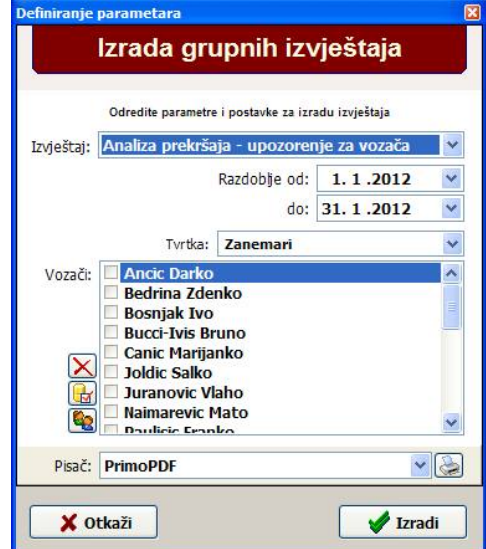

Klikom na gumb *Izradi* izrađuje se određeni izvještaj za sve označene vozače i ispisuje na odabrani pisa
.

# **VOZILA - DIGITALNI TAHOGRAF**

Iako je sustav IB.TAHO primarno orijentiran na evidenciju radnih aktivnosti vozača, podrška za rad s podacima s digitalnih tahografa proširena je i mogućnošću čitanja .ddd datoteka vozila - to su datoteke koje se može dobiti korištenjem posebnim USB ili sličnih uređaja koji na sebe preuzimaju podatke direktno s digitalnog tahografa vozila (tzv. VU - *Vehicle Unit* snimka). Podaci sadržani u tim datotekama uključuju niz detalja o korištenju vozila, prekršajima, brzini (relativno malo vremensko razdoblje s detaljima o promjeni brzine), servisima i korištenim

karticama (osim kartica vozača evidentiraju se umetanja kontrolnih i servisnih kartica) itd.

Sustav ne sprema podatke u evidenciju, već isključivo nudi mogućnost očitavanja i vizualne interpretacije očitanih podataka - dovoljno za kontrolu unutar tvrtke. Podatke je moguće prebaciti u .XLS (Excel) datoteke i po potrebi ih dodatno analizirati.

Su
elje za u
itavanje i pregled podataka aktivira se stavkom izbornika E*videncija - itanje .ddd zapisa vozila* (CTRL+F7). U grupi *Datoteka* s podacima odabire se datoteka i dobivaju osnovni podaci o tvrtki/tvrtkama vezano uz vlasništvo vozila.

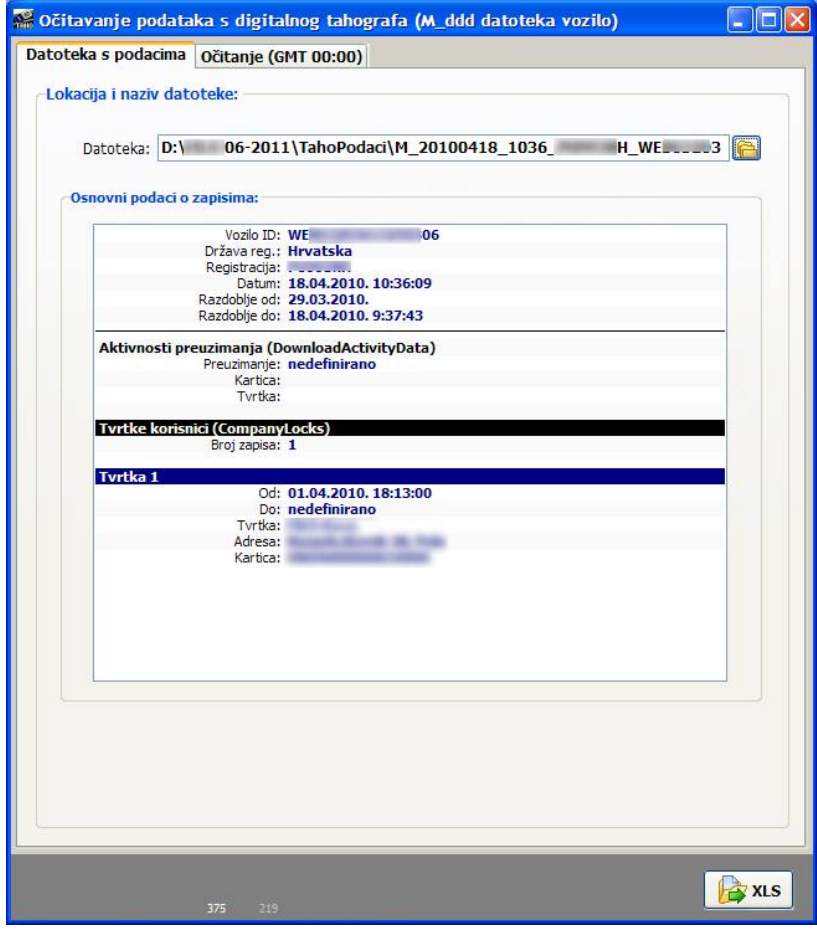

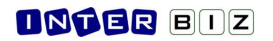

Detalje o informacijama preuzetim s digitalnog tahografa moguće je dobiti u grupi *Očitanje* (GMT-00) - podaci su grupirani u nekoliko kategorija, dio prikaza dan je na slici.

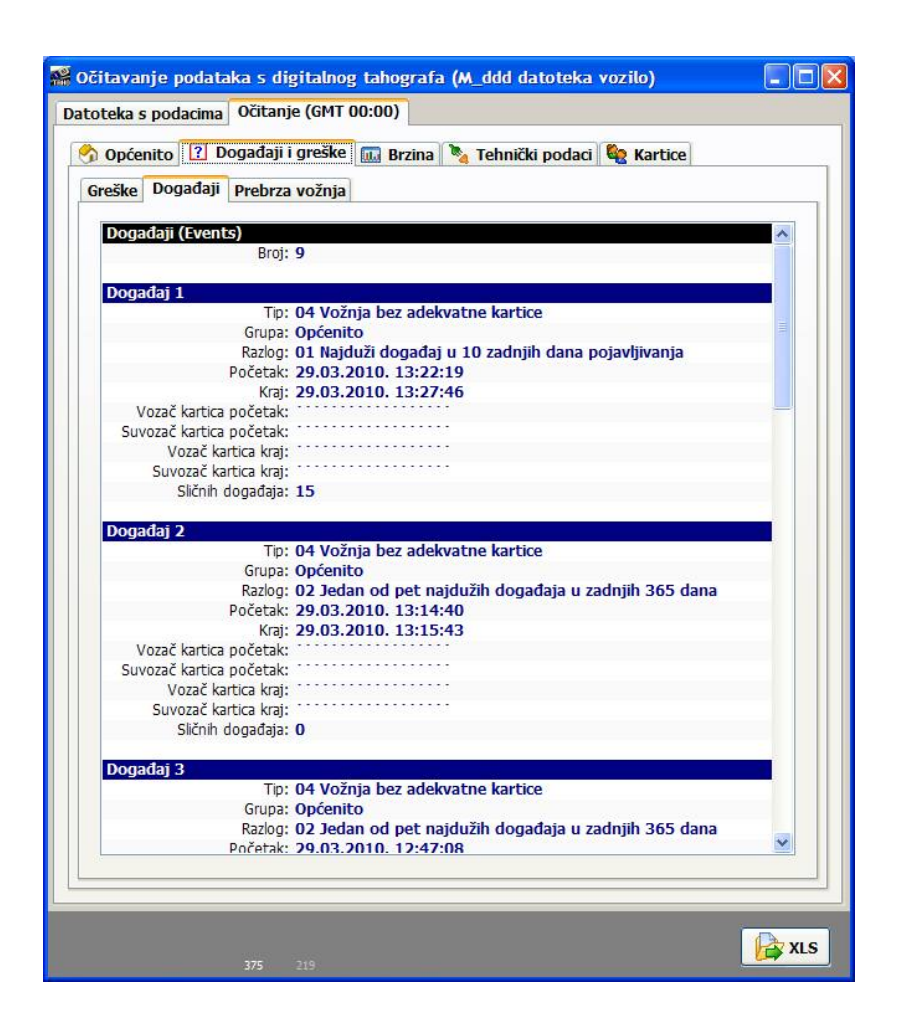

Osim općenitih informacija (općenito o vlasništvu vozila, stanje kilometara po danima, vozači koji su vozili vozilo), daje se pregled događaja i pogrešaka (greške, događaji i prekoračenja brzina), detalji o brzinama vožnje (tablični i grafički prikaz), tehnički podaci i podaci o korištenim karticama.

Sve podatke je moguće prebaciti u XLS datoteku klikom na gumb XLS - definira se dokument koji sadrži više tablica, svaka sadrži kategorizirane podatke.

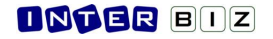

# **VOZILA - ANALIZA AKTIVNOSTI PO VOZILU**

Obzirom da su podaci o radnim aktivnostima vozača uvijek vezani uz vozila, kao pomoćnu evidenciju, IB.TAHO implementira i mogućnost pregled i analize aktivnosti po vozilu. Izborom stavke *Izvještaji - Aktivnosti po vozilu* u glavnom izborniku omogućen je pregled aktivnosti po vozilima za određeno razdoblje. Korisničko sučelje prikazuje slika u nastavku.

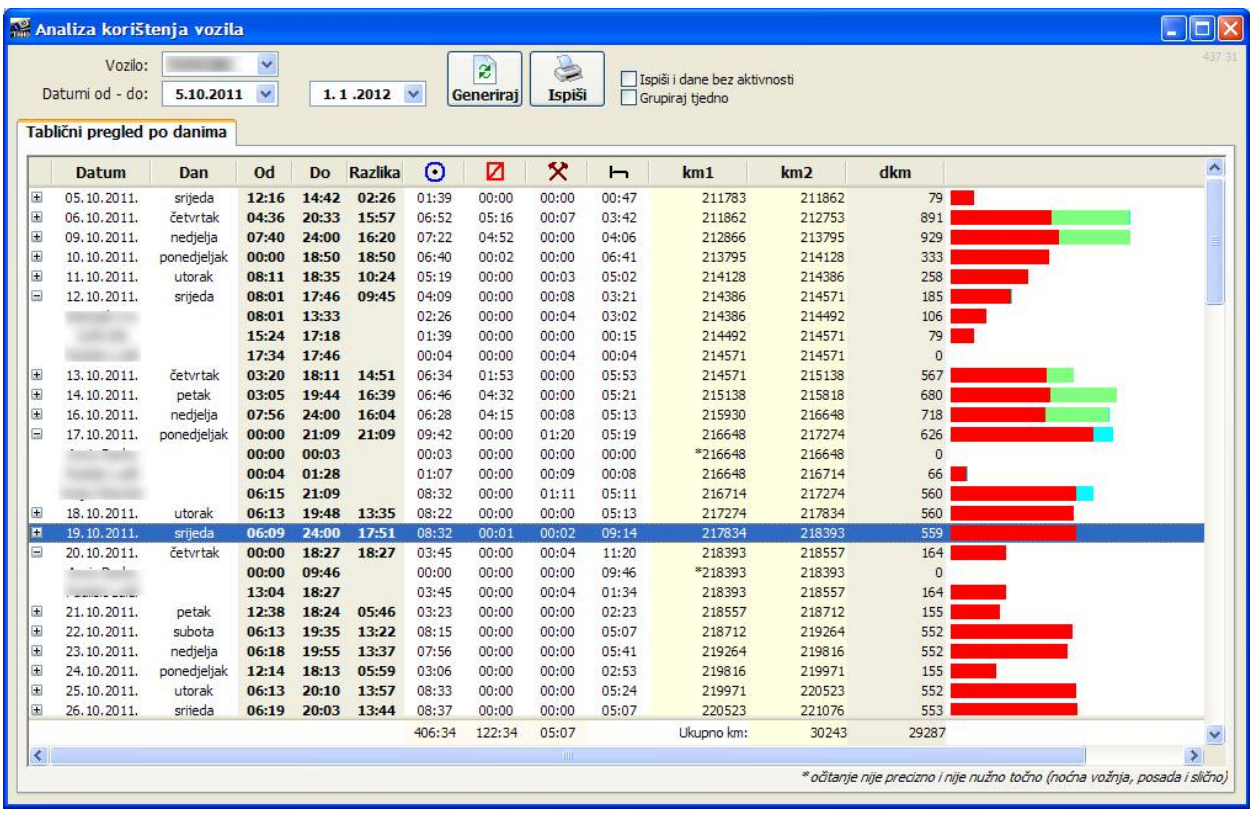

Dovoljno je odabrati vozilo i razdoblje za analizu, te kliknuti na gumb *Generiraj.* Rezultat je pregled aktivnosti po datumima - za svaki dan daje se sumarni pregled po tipu aktivnosti, podaci o početku i završetku aktivnosti, početno i završno stanje kilometara te grafički prikaz udjela pojedinih aktivnosti.

Za svaki dan (struktura stabla) dobije se i pregled voza
a koji su obavljali aktivnosti, zajedno sa svim prije navedenim detaljima.

Gumbom *Ispiši* moguće je ispisati izvještaj na pisač - u ispisu izvještaja je moguće aktivirati grupiranje aktivnosti po tjednima, kao i uključiti/isključiti ispis dana u kojima nije bilo evidentiranih radnih aktivnosti.

# **PODE`AVANJE POSTAVKI SUSTAVA**

U postavkama je osim standardnih podataka o tvrtki potrebno podesiti i postavke vezane uz izradu upozorenja o prekršajima, kao i postavke koje se koriste za analizu i digitalizaciju tahografskih listića (očitavanje iz skeniranih zapisa). Podešavanje postavki se aktivira pokretanjem stavke Podaci *- Postavke* u glavnom izborniku.

#### **Tekst u upozorenjima o prekraajima**

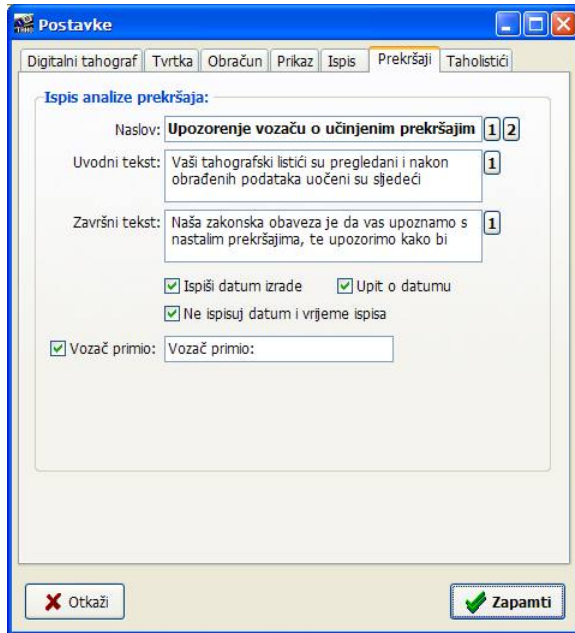

U grupi Prekršaji moguće je podesiti tekst koji se ispisuje na upozorenju vozaču - definira se naslov, uvodni i završni tekst. Također, moguće je uključiti ili isključiti ispis datuma i vremena ispisa izvještaja, upit o datumu...

## **Taholistii - obrada**

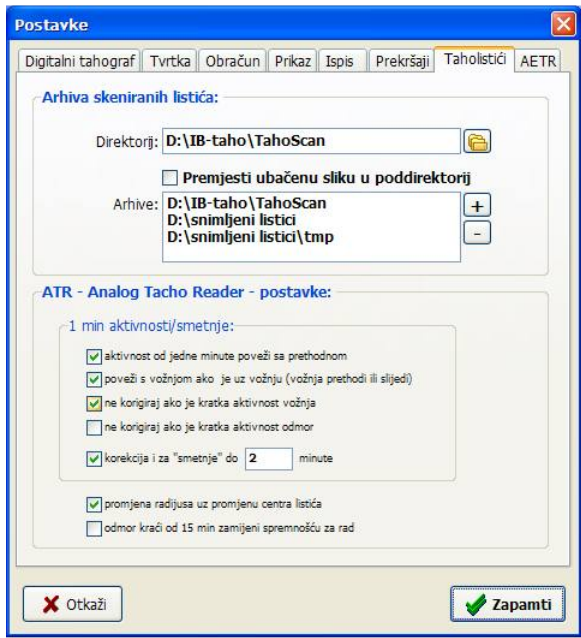

U grupi *Taholistići* podešavaju se direktoriji u kojima su pohranjeni skenirani zapisi taholistića moguće je definirati više direktorija i samim time pametnije organizirati digitalnu arhivu na disku - svi direktoriji se koriste kod pretraživanja kad korisnik zahtijeva prikaz skeniranog listića (opisano u odjeljku vezanom uz pregled podataka evidentiranih skeniranjem analognih taholistia).

### **Digitalni tahograf - postavke**

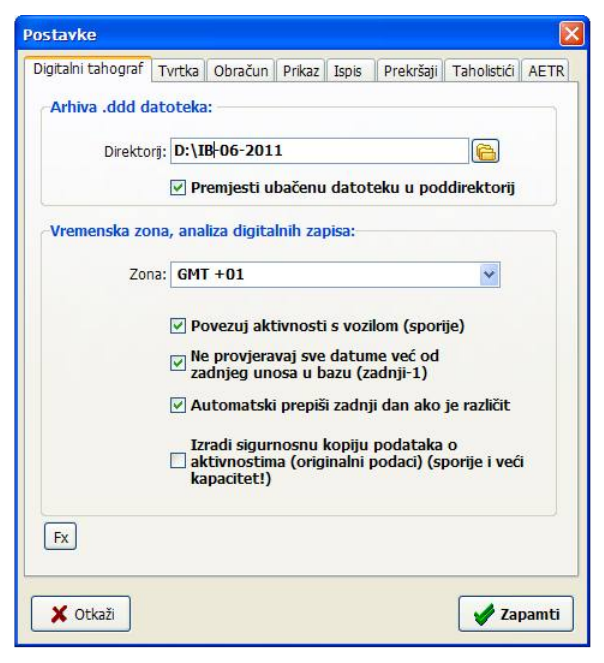

U grupi *Digitalni tahograf* definira se direktorij u koji e program inicijalno ulaziti prilikom izbora .ddd datoteka s podacima pohranjenim na digitalnoj kartici. Omogućeno je i automatsko prebacivanje obrađenih datoteka u /Obradeno poddirektorij. Podatke s digitalnih kartica vozača moguće je prebaciti u .ddd datoteke korištenjem raznih na tržištu dostupnih rješenja - jedno od besplatnih rješenja je IB.TCR tvrtke Inter-biz koji generira .ddd datoteke i za to koristi obični čitač pametnih kartica kojeg mnogi korisnici vjerojato već i posjeduju (npr. za internet bankarstvo).

Dodatno, definira se i vremenska zona u kojoj se nalazi tvrtka kako bi očitana vremena odgovarala vremenskoj zoni (tahograf pohranjuje vrijeme prema GMT0 zoni!). Program automatski vodi

računa o ljetnom i zimskom računanju vremena pa ovisno o obrađivanom datumu obavlja i dodatne vremenske pomake.

#### **Parametri obračuna radnog vremena i analiza prekršaja**

U grupi Obračun definira se period koji se zakonski definira kao noćni rad (trenutno važeće pravilo je od 00:00-05:00 (u programu definirati kako je prikazano na slici 23:59-05:00). Ukoliko dođe do promjene pravilnika, potrebno je promijeniti i postavke (od trenutka promjene postavki nadalje radno vrijeme se obračunava prema postavkama).

Ostale postavke koje se definiraju u ovoj grupi su vezane uz analizu prekršaja - omogućeno je aktiviranje alternativnog obračuna kod analize prekršaja - prema datumima ili prema "obračunskim danima".

Također postoji postavka koja će uključiti cjelobrojno zaokruživanje kod obrade dvodnevnih listića (noćna vožnja, pa dio zapisa na listiću

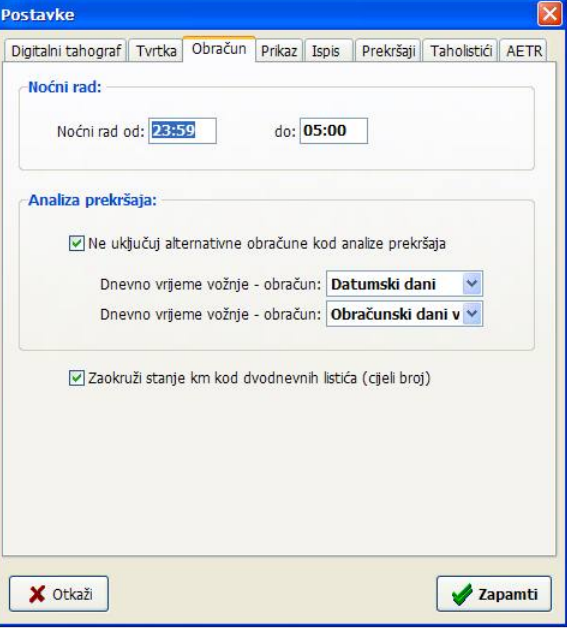

potpada pod jedan a dio pod drugi dan) - u tom slučaju program automatski prema trajanju vožnje obavlja podjelu kilometraže i određuje očekivano stanje kilometara u ponoć. Ukoliko postavka nije aktivna očekivano stanje kilometara neće biti cjelobrojno, tj. biti će veće "preciznosti" od samih tahografskih očitanja, što korisnici po želji mogu promijeniti. Naravno, korisniku je pri unosu dvodnevnih listića omogućen i ručni unos stanja kilometar sata na kraju dana!

### **Isrtavanje i ispis dnevnog grafa aktivnosti - postavke**

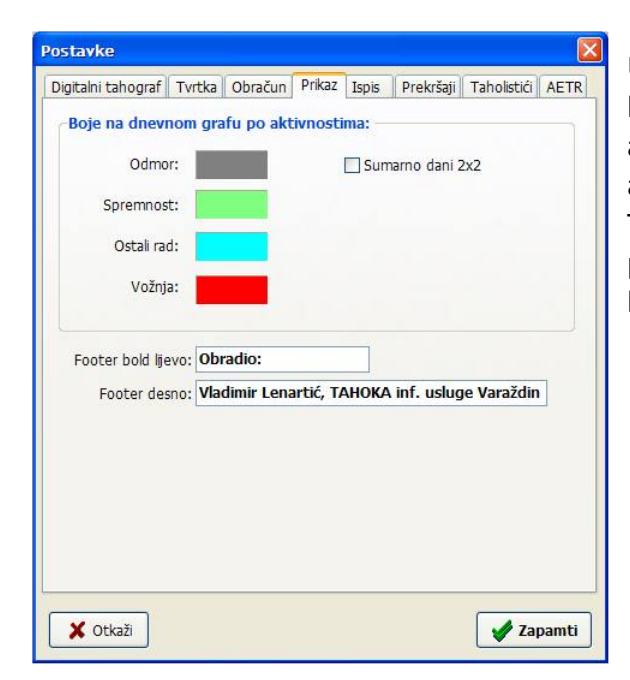

U grupi Prikaz korisnik može proizvoljno definirati boje koje će se koristiti kod iscrtavanja radnih aktivnosti u grafi
kim pregledima - za svaku od aktivnosti moguće je definirati boju po želji. Također, moguće je modificirati izgled sumarnog prikaza aktivnosti. Moguće je definirati i sadržaj koji će ispisivati na dnu izvještaja.

### **Postavke definiranja i ispisa AETR potvrda**

U grupi *AETR* podešavaju se postavke vezane uz izradu AETR potvrda - za brži rad (posebice kad je potrebno izraditi iste ili slične potvrde za više vozača) može biti korisno da se na novim potvrdama ponavljaju neki od podataka definiranih na prethodno izrađenoj i slično.

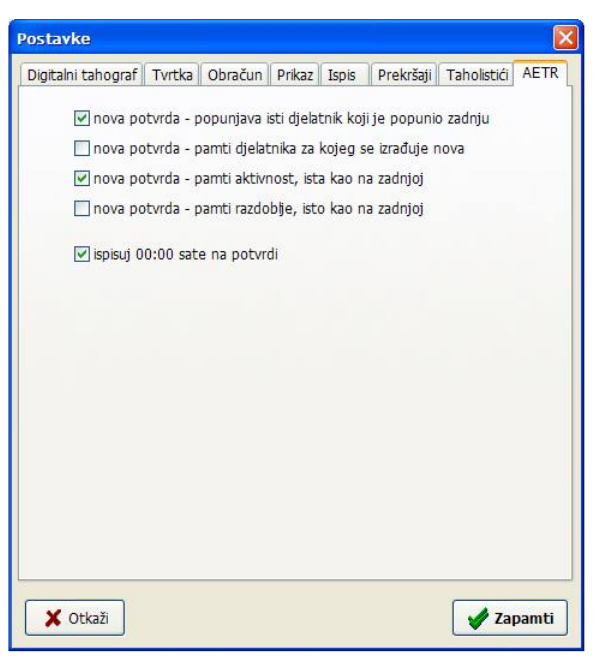

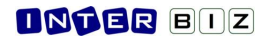

# **Postavke ispisa izvjeataja i grafi
kog prikaza aktivnosti**

U grupi Ispis moguće je definirati (odvojeno) pisače za ispis izvještaja i AETR potvrdi i ispis grafičkog prikaza aktivnosti. Obzirom da su potvrde većinom crno-bijele, neki korisnici mogu se odlučiti za ispis potvrda na laserske pisače dok se grafički i bojom bogatiji prikazi ispisuju na tintne pisače...

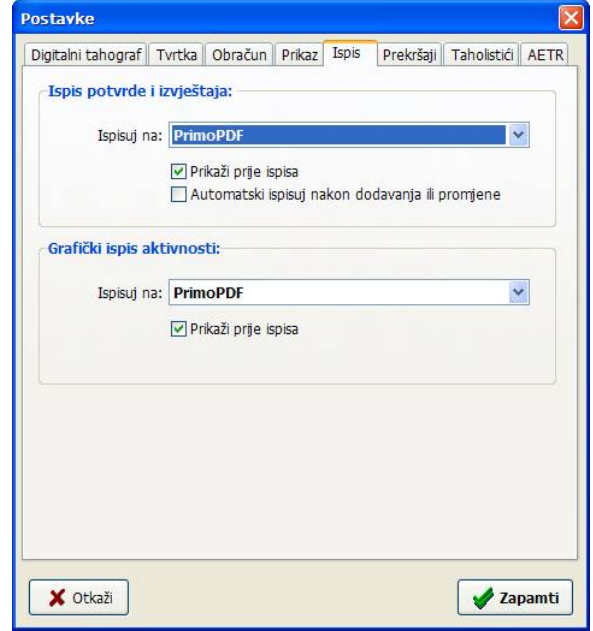

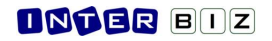

# **KONTAKT**

Sve tvrtke i pojedince zainteresirane za suradnju pozivamo da posjete naše službene web stranice ili se jave e-mailom. Sustav je otvoren za nadogradnje i po potrebi ga unaprijeđujemo ugrađivanjem funkcija na zahtjev naših korisnika.

web: **http://tahograf.inter-biz.hr** facebook: **http://facebook.com/tahograf** wordpress blog: **http://tahograf.wordpress.com** e-mail: **info@inter-biz.hr** mob: **+385(0)98/680-847**

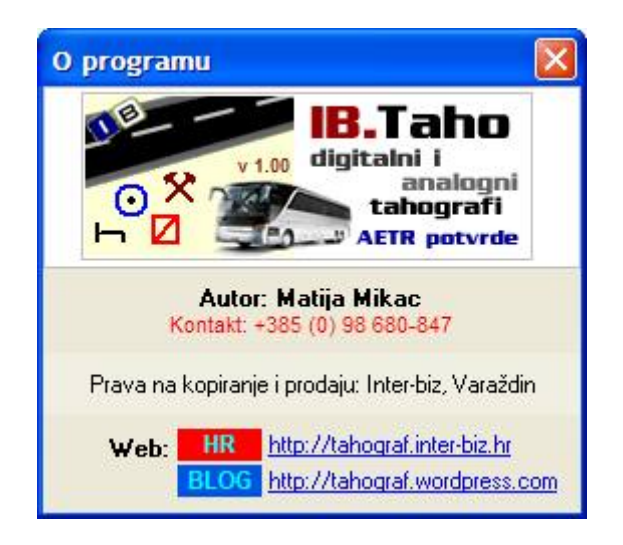

![](_page_37_Picture_4.jpeg)